# **BAB III METODOLOGI**

#### **3.1 Studi Literatur**

Sistem Informasi Akademik dengan modul penjadwalan dan presensi dikembangkan kembali berdasarkan hasil dari penelitian yang telah dilakukan sebelumnya. Pada modul penjadwalan oleh (Pertiwi, 2018) dan modul presensi oleh (Siddiq, 2017). Sistem dikembangkan lebih lanjut menjadi sebuah sistem dengan fleksibilitas konfigurasi yang dapat membuat sistem lebih fleksibel untuk digunakan, khususnya oleh lebih dari satu sekolah. Berdasarkan penelitian sebelumnya telah diperoleh analisis kebutuhan dengan rancangan sistem menggunakan *activity diagram*, ERD, dan sistem yang telah dibangun. Berikut ini merupakan hasil analisis terhadap penelitian sebelumnya untuk modul penjadwalan dan presensi:

#### **A. Penjadwalan**

Pengembangan modul penjadwalan pada sistem informasi sekolah menengah pertama telah dilakukan sebelumnya oleh (Pertiwi, 2018). Modul penjadwalan dikembangkan dengan menggunakan bahasa pemrograman PHP dan *framework* CodeIgniter. Terdapat beberapa menu yang tersedia pada modul penadwalan, antara lain tambah mapel yang digunakan untuk mengelola mata pelajaran, mengelola mapel untuk mengelola detail dari setiap mata pelajaran seperti data KKM (Kriteria Ketuntasan Minimal) per mapel dan sebagainya, mengelola hari dan jam yang berfungsi untuk mengelola jam belajar yang sesuai dengan masing-masing sekolah, jam mengajar guru untuk mengelola informasi jam mengajar guru yang terdaftar pada sistem tersebut, jadwal mapel yang berfungsi untuk mengelola jadwal mata pelajaran seperti pembuatan jadwal setiap kelas, jadwal piket guru, jadwal tambahan, dan mengelola ekstrakurikuler untuk pembuatan jadwal ekstrakurikuler. Seluruh menu-menu pada penjadwalan ini dikelola oleh bagian kurikulum yang disebut sebagai admin kurikulum. Pada sistem tersebut, semua dimunculkan secara *default* yang artinya belum dapat dilakukan kustomisasi untuk disesuaikan dengan kebutuhan sekolah masing-masing seperti hari aktif belajar di sekolah, dan lainnya. Selain itu, terdapat perbedaan peran dari aktor yang bertugas mengelola modul tersebut. Pada proses bisnis yang ada saat ini, jadwal ekstrakurikuler dikelola oleh staf/guru yang diberi tanggung jawab untuk mengelola ekstrakurikuler, atau dengan kata lain dapat disebut sebagai admin ekstrakurikuler. Sedangkan pada sistem sebelumnya,

penjadwalan untuk ekstrakurikuler dilakukan oleh bagian kurikulum yang bertugas untuk mengelola penjadwalan kegiatan belajar mengajar di sekolah. Pada jadwal mata pelajaran, seluruh hari dimunculkan dalam satu tampilan dan meskipun pada hari tersebut tidak dilakukan pembuatan jadwal, hari tetap akan muncul. Sehingga menyebabkan jadwal sulit untuk dilihat karena terlalu penuh dalam satu tampilan.

#### **B. Presensi**

Presensi siswa pada penelitian sebelumnya telah dilakukan oleh (Siddiq, 2017). Sistem dikembangkan menggunakan bahasa pemrograman PHP dan *framework* CodeIgniter. Presensi siswa merupakan bagian kecil dari keseluruhan menu yang terdapat pada modul penilaian di sistem tersebut. Hal ini dikarenakan presensi siswa berkaitan dengan penilaian siswa. Pada sistem sebelumnya, proses presensi siswa masih dapat dilakukan oleh bagian kurikulum, sedangkan pada proses bisnis saat ini, bagian kurikulum tidak mengelola bagian presensi siswa, namun hanya berwenang untuk mengelola penjadwalan kegiatan siswa seperti jadwal mata pelajaran, tambahan, dan piket guru. Pada presensi siswa terdapat fitur untuk kelola presensi siswa, impor presensi siswa dan laporan presensi. Pada kelola presensi siswa masih harus menginputkan satu per satu ke dalam tabel, sedangkan untuk laporan presensi hanya laporan per bulan yang dimunculkan.

#### **3.2 Validasi Sistem**

Validasi sistem dilakukan terhadap sistem informasi sekolah untuk SMP dengan menggabungkan modul penjadwalan, presensi dengan modul yang lainnya untuk dapat diujikan kepada pihak SMP N 8 Yogyakarta dan SMP Piri sebagai sasaran studi kasus ini. Selanjutnya dilakukan proses validasi untuk mengetahui apa saja kekurangan dari sistem sebelumnya dan untuk mengetahui apa saja yang dibutuhkan untuk memudahkan dalam pengembangan sistem informasi sebelumnya menjadi sistem informasi sekolah dengan fleksibilitas konfigurasi untuk SMP.

#### **3.2.1 Wawancara**

Metode yang dilakukan untuk memperoleh data dari sekolah yaitu dengan wawancara dan observasi. Wawancara dilakukan dengan beberapa pihak di SMPN N 8 Yogyakarta yaitu ibu Yohana dan SMP Piri Ngaglik yaitu Ibu Heru. Wawancara dilakukan untuk mengetahui bagaimana proses penjadwalan dan presensi di sekolah masing-masing. Selain itu untuk

mengetahui apakah ada perubahan-perubahan atau perbedaan dari proses pada penelitian sebelumnya. Wawancara untuk pengumpulan data dan informasi dilakukan bersama dengan satu tim dan dilaksanakan sejak 23 September 2019. Tabel 3.1 merupakan data waktu wawancara dilaksanakan.

| No. | Nama Sekolah            | Waktu Wawancara   |
|-----|-------------------------|-------------------|
|     |                         | 23 September 2019 |
|     | SMP Negeri 8 Yogyakarta | 1 Oktober 2019    |
|     |                         | 14 Oktober 2019   |
|     |                         | 23 September 2019 |
|     |                         | 1 Oktober 2019    |
| 2   | <b>SMP Piri Ngaglik</b> | 8 Oktober 2019    |
|     |                         | 15 Oktober 2019   |
|     |                         | 31 Oktober 2019   |

Tabel 3.1 Data Waktu Wawancara

Tabel 3.2 dan Tabel 3.3 merupakan hasil dari wawancara dengan kedua sekolah tersebut sejak tanggal 23 September 2019:

| N <sub>0</sub> |                               | Penjadwalan                                                                                                    |                                                                                                    |  |  |
|----------------|-------------------------------|----------------------------------------------------------------------------------------------------|----------------------------------------------------------------------------------------------------|--|--|
|                | Kategori                      | <b>SMP N 8 Yogyakarta</b>                                                                                                    | <b>SMP Piri Ngaglik</b>                                                                                             |  |  |
| 1              | Jumlah Kelas                  | Terdapat 10 kelas untuk setiap<br>tingkatnya, dan satu kelas untuk<br>siswa yang mengambil jalur SKS.                                                                                  | Terdapat 4 kelas untuk kelas VII<br>dan VIII. Sedangkan kelas IX<br>terdapat 3 kelas.                               |  |  |
| 2              | Jam Pelajaran                 | Satu jam pelajaran terdiri dari 40 menit.                                                                                                    |                                                                                                    |  |  |
| 3              | Mata Pelajaran                | IPS, PPKn, Pendidikan Agama<br>Islam, Pendidikan Agama Kristen,<br>Pendidikan<br>Katolik,<br>Agama<br>Pendidikan Agama Hindu, Bahasa<br>Indonesia, MTK, IPA, PJOK, dan<br>Seni Budaya. | IPS, PKN, PAI, Bahasa Indonesia,<br>Matematika, IPA, PJOK, Seni<br>Budaya, Prakarya, Bahasa Jawa,<br>Bahasa Inggris |  |  |
| $\overline{4}$ | Pembimbing<br>Ekstrakurikuler | Pembimbing ekstrakurikuler berasal dari guru sekolah sendiri dan juga<br>dari pihak luar.                                                                                              |                                                                                                    |  |  |

Tabel 3.2 Data Hasil Wawancara Modul Penjadwalan

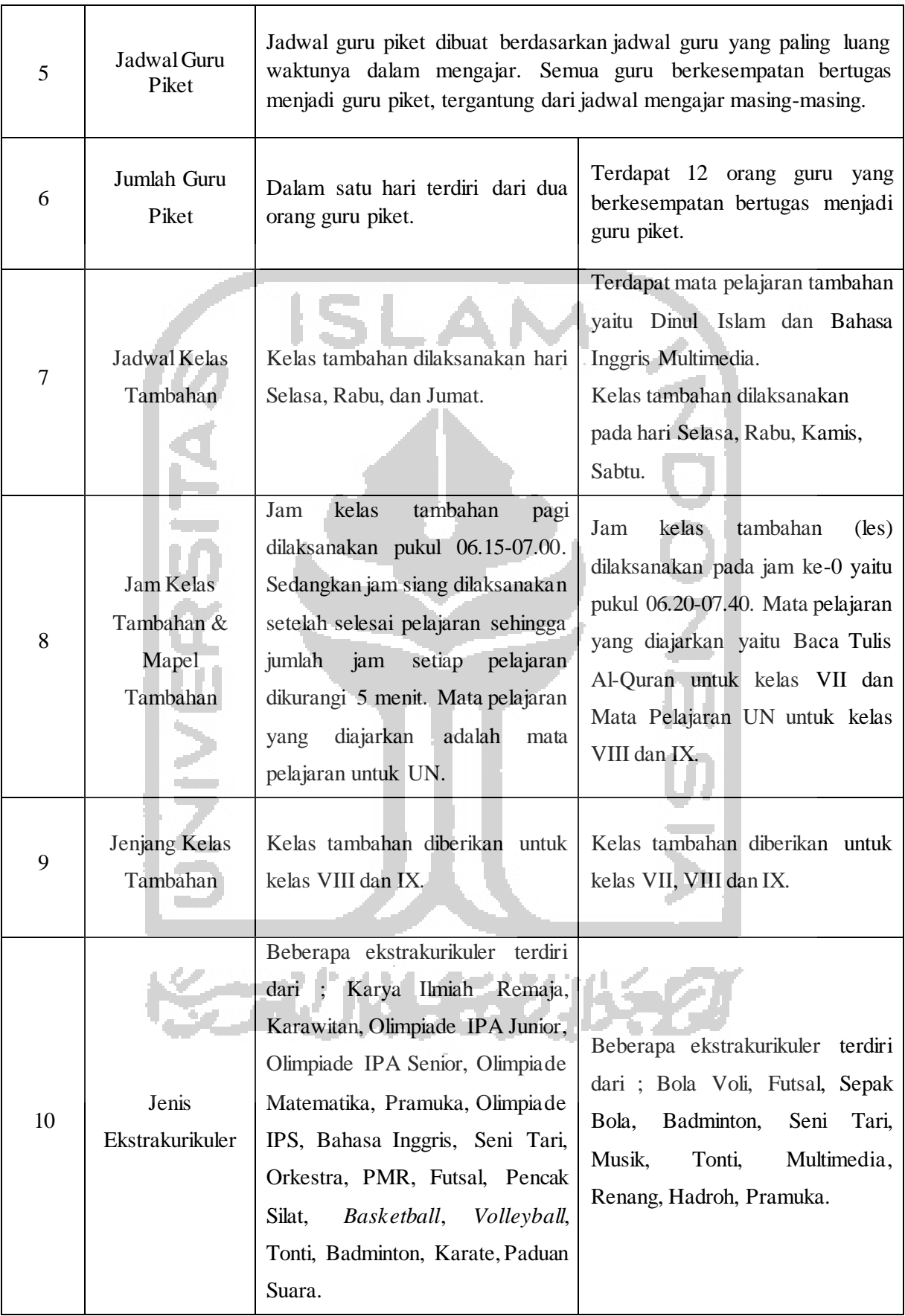

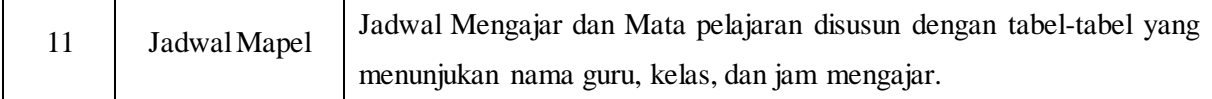

Berdasarkan wawancara yang telah dilakukan dengan pihak SMP N 8 Yogyakarta dan SMP Piri maka penjelasan mengenai penjadwalan ini adalah sebagai berikut:

Pada rancangan untuk modul penjadwalan yang telah dilakukan oleh peneliti sebelumnya yaitu Mia Puspa Pertiwi, proses penyusunan jadwal dipegang oleh bagian kurikulum dan dibagi menjadi penjadwalan untuk mata pelajaran, guru piket, tambahan, dan juga ekstrakurikuler. Setelah melakukan wawancara pada kedua SMP didapatkan data yang tidak berbeda dari sebelumnya, bahwa semua proses penyusunan jadwal dipegang sepenuhnya oleh bagian kurikulum. Penyusunan jadwal juga masih dilakukan dengan cara manual dan disusun menggunakan Ms. Excel atau Ms. Word. Perbedaan jelas dari kedua sekolah tersebut hanya terdapat pada jenis mata pelajaran, ekstrakurikuler, mata pelajaran tambahan, dan pembagian jam belajar. Sehingga pada sistem diperlukan fitur untuk dapat mengatur sendiri dengan mudah jam belajar di sekolah.

| N <sub>0</sub> | Kategori            | <b>Presensi</b>                                                                   |                                                                                         |  |  |
|----------------|---------------------|-----------------------------------------------------------------------------------|-----------------------------------------------------------------------------------------|--|--|
|                |                     | <b>SMP N 8 Yogyakarta</b>                                                         | <b>SMP Piri Ngaglik</b>                                                                 |  |  |
|                | Waktu<br>Presensi   | Presensi siswa dilakukan setiap<br>pagi hari.                                     | Presensi dilakukan per hari.                                                            |  |  |
| $\overline{2}$ | Petugas<br>Presensi | melakukan<br>Petugas<br>yang<br>bagian<br>adalah<br>dari<br>presensi<br>karyawan. | Petugas yang melakukan<br>presensi<br>merupakan<br>Tata<br>Usaha<br>petugas<br>$(TU)$ . |  |  |
| 3              | Cara Presensi       | Presensi dilakukan dengan memasuki setiap kelas di sekolah.                       |                                                                                         |  |  |
|                |                     |                                                                                   |                                                                                         |  |  |

Tabel 3.3 Data Hasil Wawancara Modul Presensi

Berdasarkan wawancara yang telah dilakukan dengan pihak SMP N 8 Yogyakarta dan SMP Piri, maka penjelasan mengenai presensi ini adalah sebagai berikut:

Pada rancangan untuk modul presensi siswa yang telah dilakukan oleh peneliti sebelumnya yaitu Hafiz Siddiq, proses presensi yang disediakan yaitu presensi harian. Selain itu juga disediakan fitur untuk *import file* data presensi karena dimungkinkan terdapat kondisi bahwa aktor hanya ingin melakukan *import file* presensi dari *Microsoft Excel* atau semacamnya. Setelah dilakukan wawancara kepada pihak sekolah terkait, hasil yang didapatkan sesuai dengan sistem presensi yang ada sebelumnya, bahwa presensi yang ada pada kedua sekolah tersebut dilakukan harian. Akan tetapi terdapat perbedaan dari sebelumnya terhadap hak akses. Sistem yang telah ada sebelumnya, presensi dilakukan oleh admin kurikulum yang juga membuat jadwal, sedangkan berdasarkan hasil wawancara, presensi di kedua sekolah dilakukan oleh bagiannya sendiri, bisa karyawan Tata Usaha dan sebagainya, diluar admin kurikulum yang bertugas mengatur jadwal.

# **3.2.2 Perbaikan** *Use Case Diagram*

Pada penelitian sebelumnya telah terdapat *use case diagram* untuk modul penjadwalan dan modul presensi yang masih digambarkan dengan DFD (*Data Flow Diagram*). Sehingga pada penelitian kali ini akan menggabungkan kedua alur *use case diagram* pada modul penjadwalan dan presensi yang diubah kedalam bentuk *use case diagram*. Selain itu penulis akan melakukan beberapa perbaikan pada *use case diagram*. Beberapa aktor yang berperan dalam penggunaan sistem ini yaitu:

a. Admin Kurikulum

Admin kurikulum memiliki hak akses untuk mengelola semua jenis penjadwalan kecuali jadwal ekstrakurikuler. Admin kurikulum merupakan salah satu staf/guru yang ditempatkan untuk mengelola bagian kurikulum sekolah.

b. Guru

Guru diberikan hak akses hanya untuk melihat jadwal-jadwal dan presensi.

c. Siswa

Siswa diberikan hak akses hanya untuk melihat seperti jadwal mata pelajaran, jadwal tambahan pelajaran, jadwal ekstrakurikuler dan presensi.

d. Admin Ekstrakurikuler

Admin ekstrakurikuler merupakan aktor yang berperan mengelola hal-hal berkaitan dengan ekstrakurikuler. Khususnya dalam hal ini yaitu jadwal ekstrakurikuler. Admin ekstrakurikuler merupakan guru yang diberi tanggung jawab sebagai pengelola bagian ekstrakurikuler.

e. Admin Presensi

Presensi dilakukan oleh petugas tersendiri, berbeda dengan admin kurikulum yang mengelola penjadwalan. Aktor admin presensi bertugas melakukan presensi setiap harinya untuk semua kelas di sekolah. Admin presensi pada kedua sekolah tersebut merupakan staf TU yang bertugas melakukan presensi siswa. Jumlah siswa yang perlu dilakukan presensi untuk setiap jenjangnya sekitar 100 siswa dalam satu sekolah.

Berdasarkan proses analisis yang telah dilakukan, maka dapat digambarkan berikut ini Gambar 3.1 merupakan *use case diagram* untuk modul penjadwalan dan presensi yang mengacu pada penelitian sebelumnya.

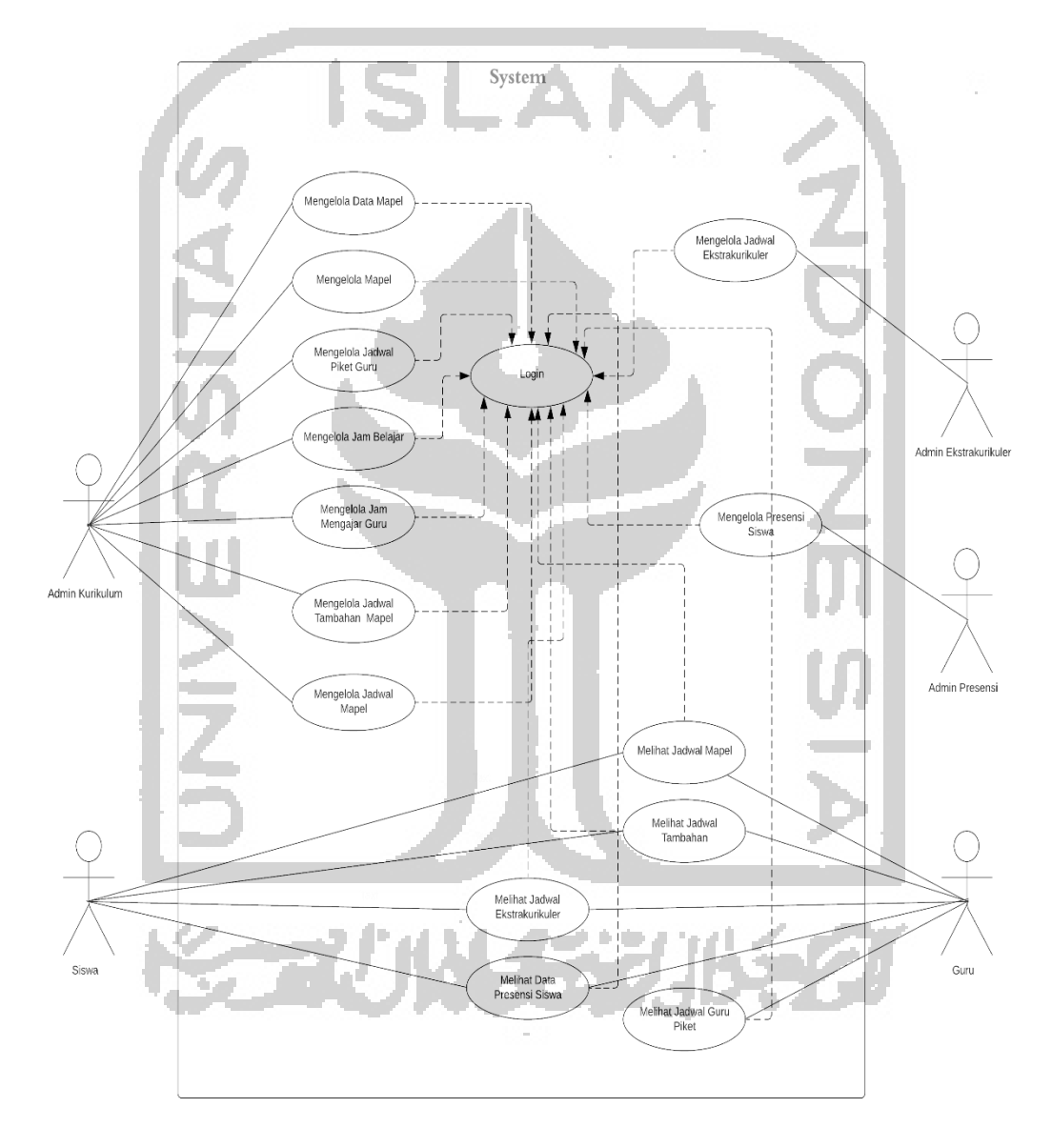

Gambar 3.1 *Use Case Diagram* Sistem Informasi Modul Penjadwalan dan Presensi

Berdasarkan *use case diagram* pada Gambar 3.1 diatas, terdapat perbedaan dan beberapa perubahan dari sistem sebelumnya. Berikut ini merupakan detail penjelasan mengenai perubahan dari sistem sebelumnya berdasarkan *use case* di atas dari *prototype* sebelumnya:

| N <sub>0</sub> | Nama Use Case                  | Sistem Sebelumnya                                                                                                    | Keterangan Perubahan                                                                                                    |
|----------------|--------------------------------|----------------------------------------------------------------------------------------------------|----------------------------------------------------------------------------------------------------|
| $UC-01$        | Login                          | Memasukkan Username<br>dan Password.                                                                                                    | Tidak terdapat perubahan.                                                                                                    |
| $UC-02$        | Tambah Mata Pelajaran          | Menambahkan<br>mata<br>pelajaran secara manual<br>akan langsung<br>yang<br>tersimpan di data mata<br>pelajaran. Pilihan warna<br>terbatas karena default<br>sudah disediakan.                                                                                             | Menambahkan pengaturan warna<br>untuk dapat melakukan kustom<br>terhadap<br>warna<br>yang<br>ingin<br>diaktifkan<br>digunakan,<br>untuk<br>ketersediaan daftar acuan mapel,<br>sehingga<br>pengguna<br>cukup<br>mengaktifkan mapel yang sesuai<br>sekolah<br>dengan<br>dan<br>dapat<br>menambahkan mapel yang belum<br>tersedia. |
| $UC-03$        | Mengelola Mapel                | Fitur pilih mata pelajaran<br>belum<br>terhubung<br>otomatis<br>dengan data<br>telah<br>mapel<br>yang<br>disimpan, sehingga input<br>masih<br>secara manual.<br>Data yang dimunculkan<br>pada bagian data mata<br>tidak<br>pelajaran<br>dapat<br>diatur sesuai kebutuhan. | Mengganti input field dengan<br>dropdown untuk mapel, sehingga<br>pengguna cukup memilih mapel<br>dari<br>pilihan<br>ada,<br>yang<br>menambahkan<br>pengaturan isi<br>konten pada tabel data mata<br>pelajaran.                                                                                                    |
| $UC-04$        | Mengelola Jadwal Piket<br>Guru | Seluruh<br>hari<br>dimunculkan dari senin<br>hingga minggu. Jumlah<br>tabel<br>baris<br>yang<br>dimunculkan tidak dapat<br>dikustom<br>sesuai<br>kebutuhan.                                                                                                    | Menambahkan pengaturan hari<br>untuk dapat menentukan tampilan<br>tabel hari apa<br>saja<br>yang<br>diperlukan<br>untuk<br>pembuatan<br>jadwal piket guru, menambahkan<br>dropbox jumlah guru, sehingga<br>jumlah baris tabel yang akan<br>muncul sesuai dengan jumlah<br>guru piket per hari yang dipilih<br>oleh pengguna.     |

Tabel 3.4 Daftar Perubahan *Use Case* dari *Prototype* Sebelumnya

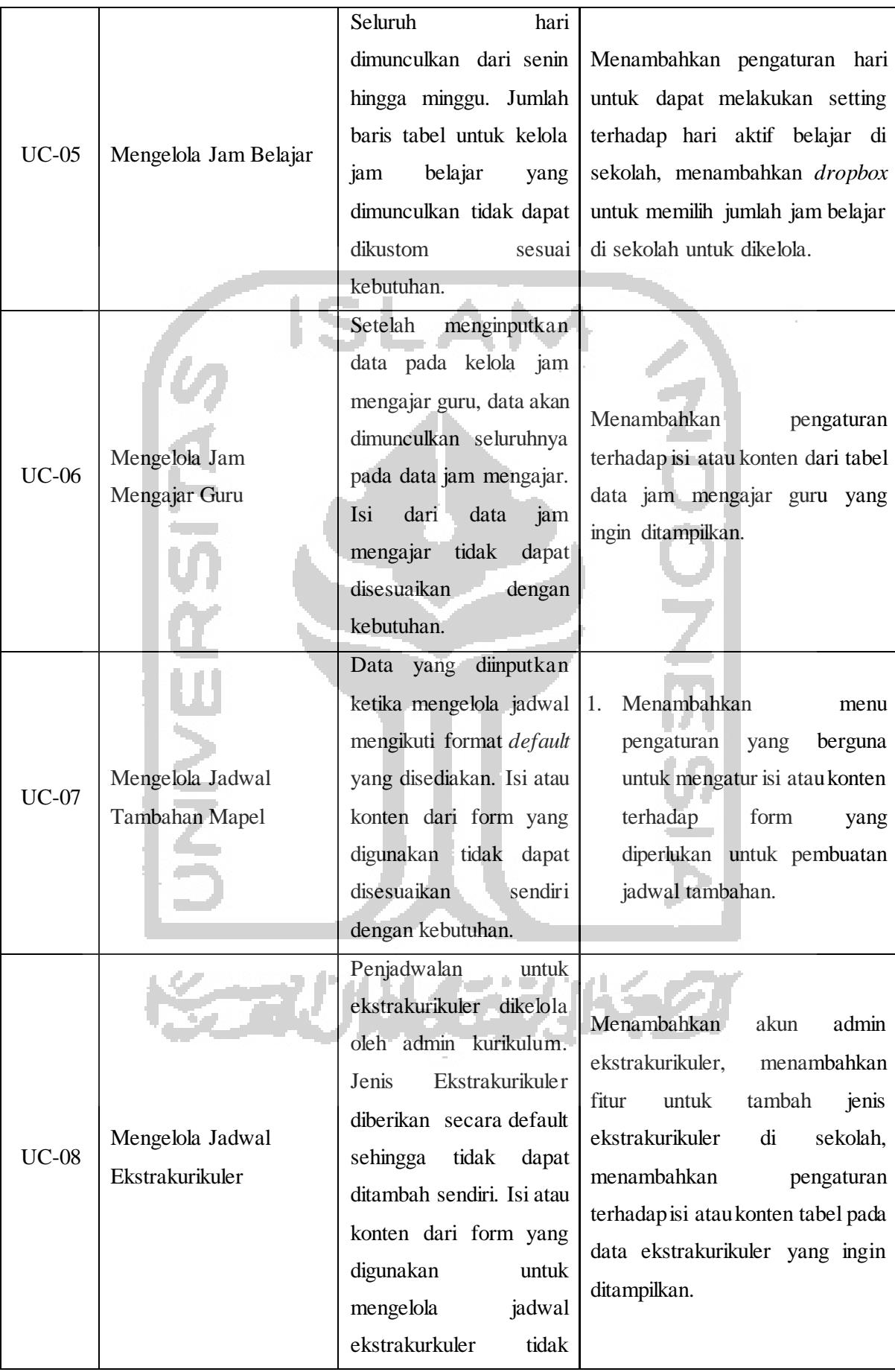

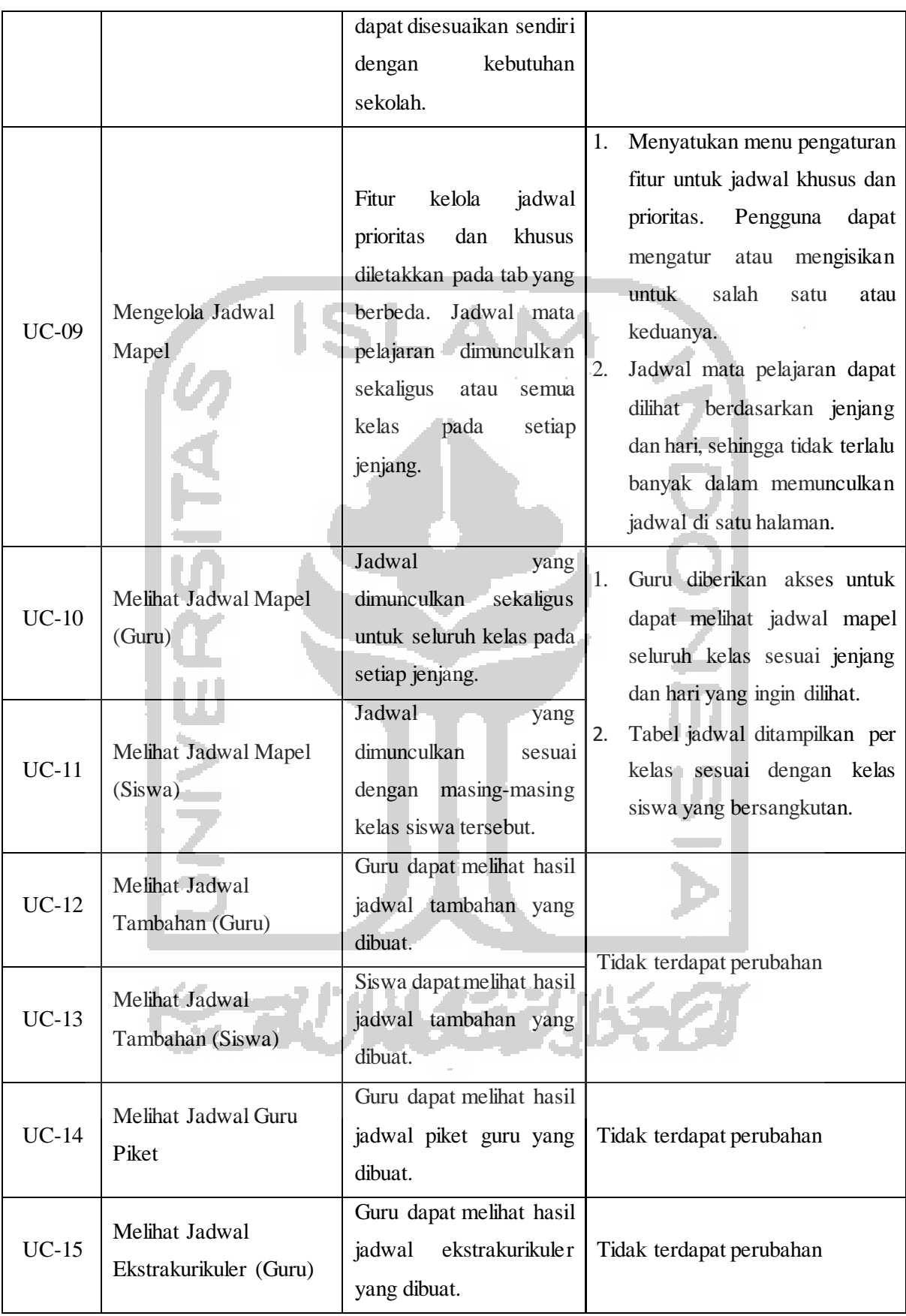

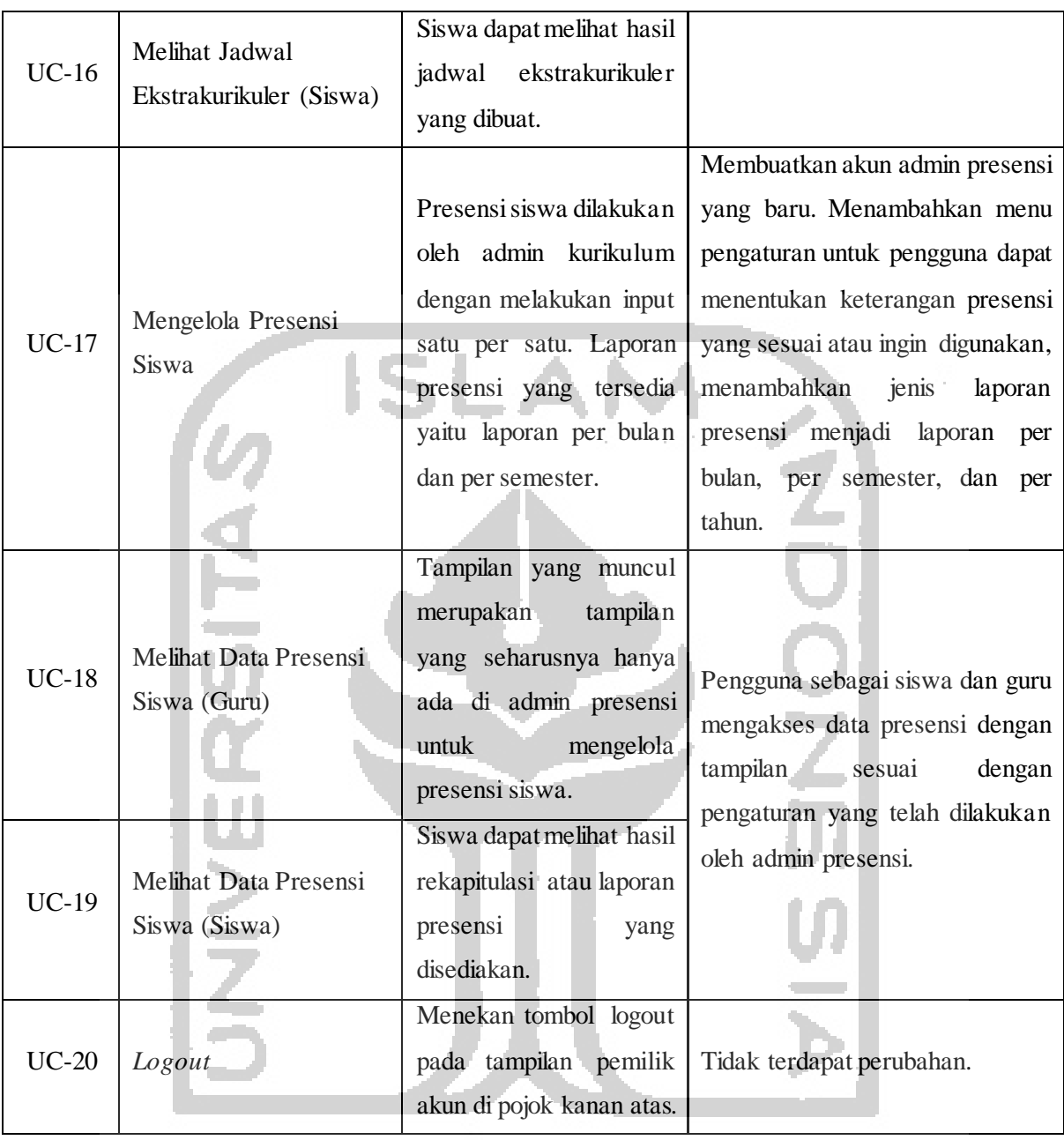

Rincian deskripsi setiap *use case* dapat dibaca pada penelitian sebelumnya yaitu oleh (Pertiwi, 2018) untuk modul penjadwalan dan (Siddiq, 2017) untuk modul presensi siswa.

and the start of a

and Pat Ed

## **3.2.3 Proses Bisnis Setiap Aktor**

Berdasarkan *use case diagram* pada Gambar 3.1 diatas, terdapat lima aktor sebagai pengguna sistem antara lain admin kurikulum, admin presensi, admin ekstrakurikuler, guru, dan siswa. Berikut ini merupakan detail proses bisnis yang dilakukan oleh setiap aktor berdasarkan *use case* tersebut antara lain:

| <b>Aktor</b>          | <b>Proses Bisnis Saat Ini</b>                   |                | Rancangan pada Sistem              |
|-----------------------|-------------------------------------------------|----------------|------------------------------------|
| Admin                 | Admin kurikulum melakukan rekap<br>a.           | a.             | Admin<br>melakukan<br>setting      |
| Kurikulum             | terhadap guru-guru tidak tetap.                 |                | pembuatan<br>jadwal                |
|                       | Admin menempatkan guru tersebut<br>b.           |                | menggunakan sistem.                |
|                       | lebih<br>dahulu untuk pembuatan                 | b.             | Jadwal pelajaran dibuat dengan     |
|                       | jadwal.                                         |                | bantuan pengaturan fitur jadwal    |
|                       | Penyusunan jadwal<br>dilakukan<br>c.            |                | prioritas<br>dan<br>khusus<br>pada |
|                       | secara manual.                                  |                | sistem.                            |
|                       | Jadwal yang telah jadi, kemudian di<br>d.       | c.             | Hasil jadwal dapat dicetak atau    |
|                       | cetak.                                          |                | tidak perlu dicetak.               |
|                       | Siswa dan guru dapat melihat<br>е.              | d.             | dan<br>Guru<br>siswa<br>dapat      |
|                       | jadwal pelajaran yang ditempel di               |                | mengakses<br>jadwal                |
|                       | kelas-kelas.                                    |                | menggunakan<br>akun<br>masing-     |
|                       |                                                 |                | masing pada sistem.                |
| <b>Admin Presensi</b> | Staff TU mendatangi kelas-kelas<br>a.           | a.             | Admin<br>presensi<br>mendatangi    |
|                       | membawa presensi kertas.                        |                | kelas<br>dengan<br>membawa         |
|                       | b. Staff TU menanyakan kehadiran                |                | aplikasi/sistem.                   |
|                       | siswa/siswa yang tidak hadir.                   | b.             | Admin menanyakan kehadiran         |
|                       | Presensi dilakukan secara harian<br>$c_{\cdot}$ |                | siswa/siswa yang tidak hadir.      |
|                       | setiap pagi.                                    | $\mathbf{c}$ . | Admin<br>menginputkan<br>data      |
|                       | Rekapitulasi<br>d.<br>hasil<br>presensi         |                | secara langsung ke sistem tanpa    |
|                       | dilakukan secara manual.                        |                | harus satu-persatu.                |
|                       |                                                 | d.             | Rekapitulasi hasil presensi telah  |
|                       |                                                 |                | dilakukan otomatis oleh sistem.    |
| Admin                 | Guru sebagai admin ekstrakurikuler<br>a.        | a.             | Admin ekstrakurikuler<br>dapat     |
| Ekstrakurikuler       | menyusun jadwal ekstrakurikuler.                |                | menambahkan<br>data<br>jenis       |
|                       | Penyusunan<br>dilakukan<br>b.<br>secara         |                | ekstrakurikuler<br>dan<br>otomatis |
|                       | manual.                                         |                | tersimpan di sistem.               |
|                       | Jadwal yang telah jadi, di cetak dan<br>c.      | b.             | Penyusunan<br>jadwal<br>dapat      |
|                       | di tempel di setiap kelas.                      |                | dilakukan menggunakan sistem       |
|                       |                                                 |                | dengan isi form yang dapat di      |
|                       |                                                 |                | kustom sesuai kebutuhan.           |

Tabel 3.5 Daftar Proses Bisnis Setiap Aktor

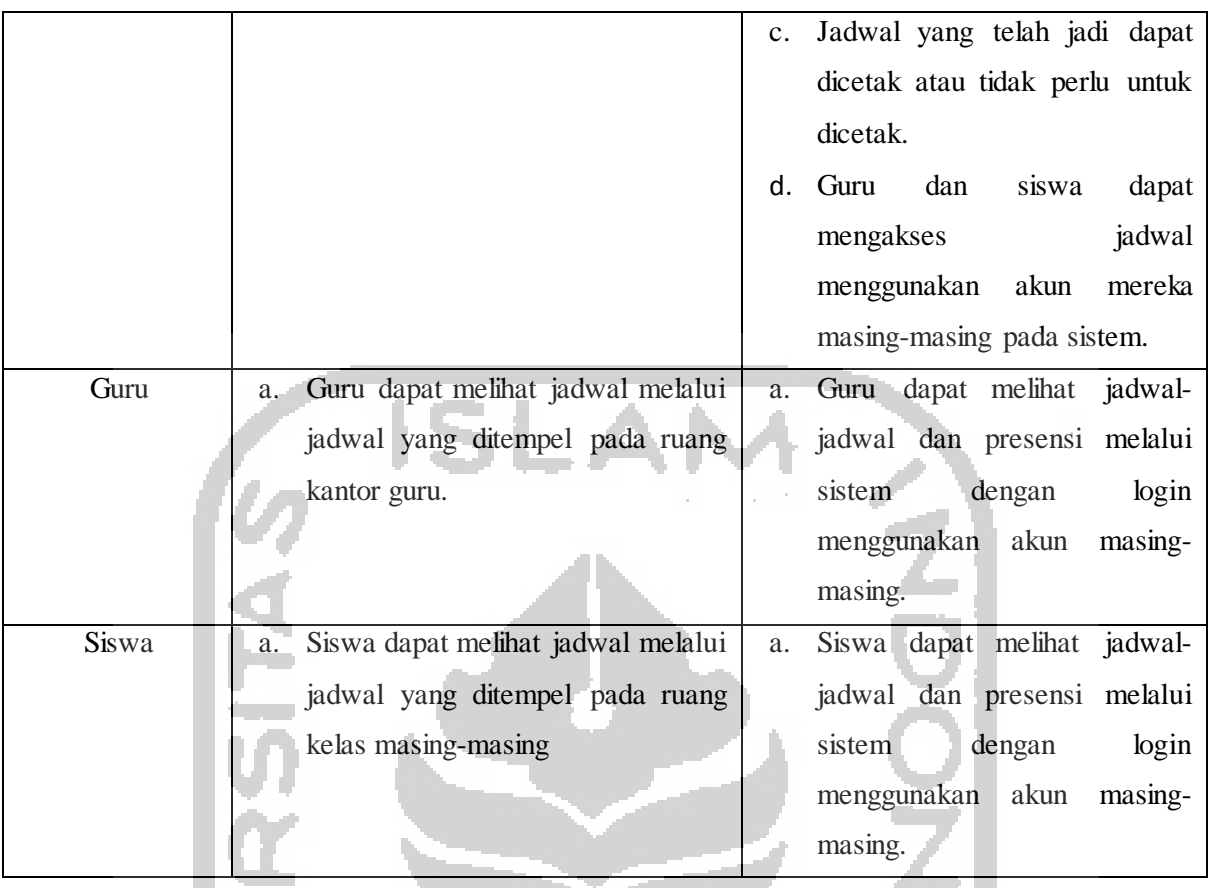

## **3.2.4 Perbaikan** *Activity Diagram*

*Activity diagram* merupakan salah satu tipe bagan yang berfungsi untuk menjelaskan tentang alur kerja dari suatu sistem pada setiap menu yang ada. Pada penelitian sebelumnya yang telah dilakukan oleh (Pertiwi, 2018) dan (Siddiq, 2017), telah dilakukan perancangan sistem menggunakan *activity diagram* yang berjumlah sebanyak 15 *activity diagram*. *Activity diagram* tersebut dapat dilihat pada penelitian (Pertiwi, 2018) halaman 12 – 25 dan (Siddiq, 2017) halaman 23 – 24. Pada penelitian ini terdapat perbaikan pada beberapa *activity diagram* karena adanya penambahan-penambahan fitur.

# **A.** *Activity Diagram* **UC-01**

Pada *activity diagram* yang pertama merupakan proses dari *login*. Terdapat tambahan aktor pada sistem ini yaitu admin presensi siswa. Sehingga aktor yang dapat melakukan aktivitas ini antara lain admin kurikulum, admin ekstrakurikuler, admin presensi siswa, guru, dan juga siswa. Masing-masing dari aktor memiliki hak akses yang berbeda. Proses *login* dilakukan dengan memasukkan *username* dan *password* masing-masing. Guru dan karyawan atau bagian kurikulum dapat melakukan *login* menggunakan NIP, sedangkan untuk siswa dapat

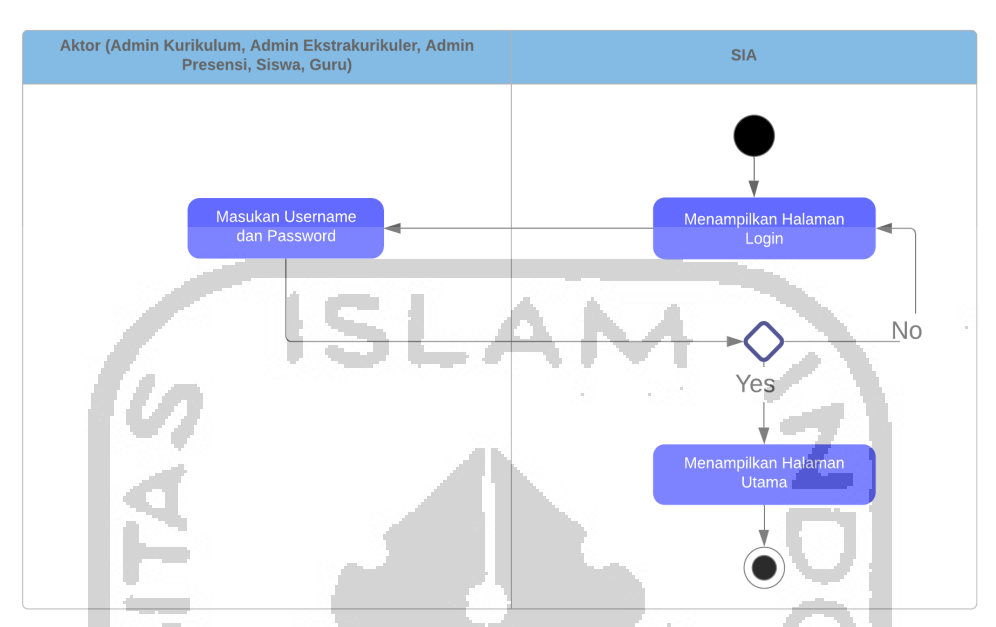

*login* menggunakan Nomor Induk Siswa (NIS) sebagai *username*. Gambar 3.2 merupakan *activity diagram* dari *login.*

Gambar 3.2 UC-01 *Activity Diagram* Menu *Login*

## **B.** *Activity Diagram* **UC-02**

Aktor yang berperan pada aktivitas ini adalah admin kurikulum. Setelah melakukan proses *login*, admin kurikulum langsung menuju modul penjadwalan dan submodul tambah mapel. Terdapat perbedaan dari *activity diagram* sebelumnya pada bagian-bagian awal proses yang dilakukan. Jika sebelumnya proses pada tambah mapel adalah dengan menginputkan manual nama mapel, maka pada *activity diagram* ini terdapat fitur yang meningkatkan fleksibilitas untuk pengguna atau aktor dapat melakukan proses memilih atau mengaktifkan jenis warna apa saja yang ingin digunakan sebagai tanda di setiap mata pelajaran. Disediakan juga dua opsi yaitu tambah otomatis dan manual. Tambah otomatis merupakan menambahkan mata pelajaran yang telah tersedia pada sistem. Sedangkan jika admin menginputkan mata pelajaran pada bagian tambah manual, maka mata pelajaran yang diinputkan akan otomatis masuk kedalam daftar mata pelajaran pada tambah otomatis. Admin kurikulum juga dapat melakukan proses edit data mata pelajaran yang telah tersimpan dan juga menghapusnya. Gambar 3.3 yang merupakan *activity diagram* dari menu tambah mata pelajaran.

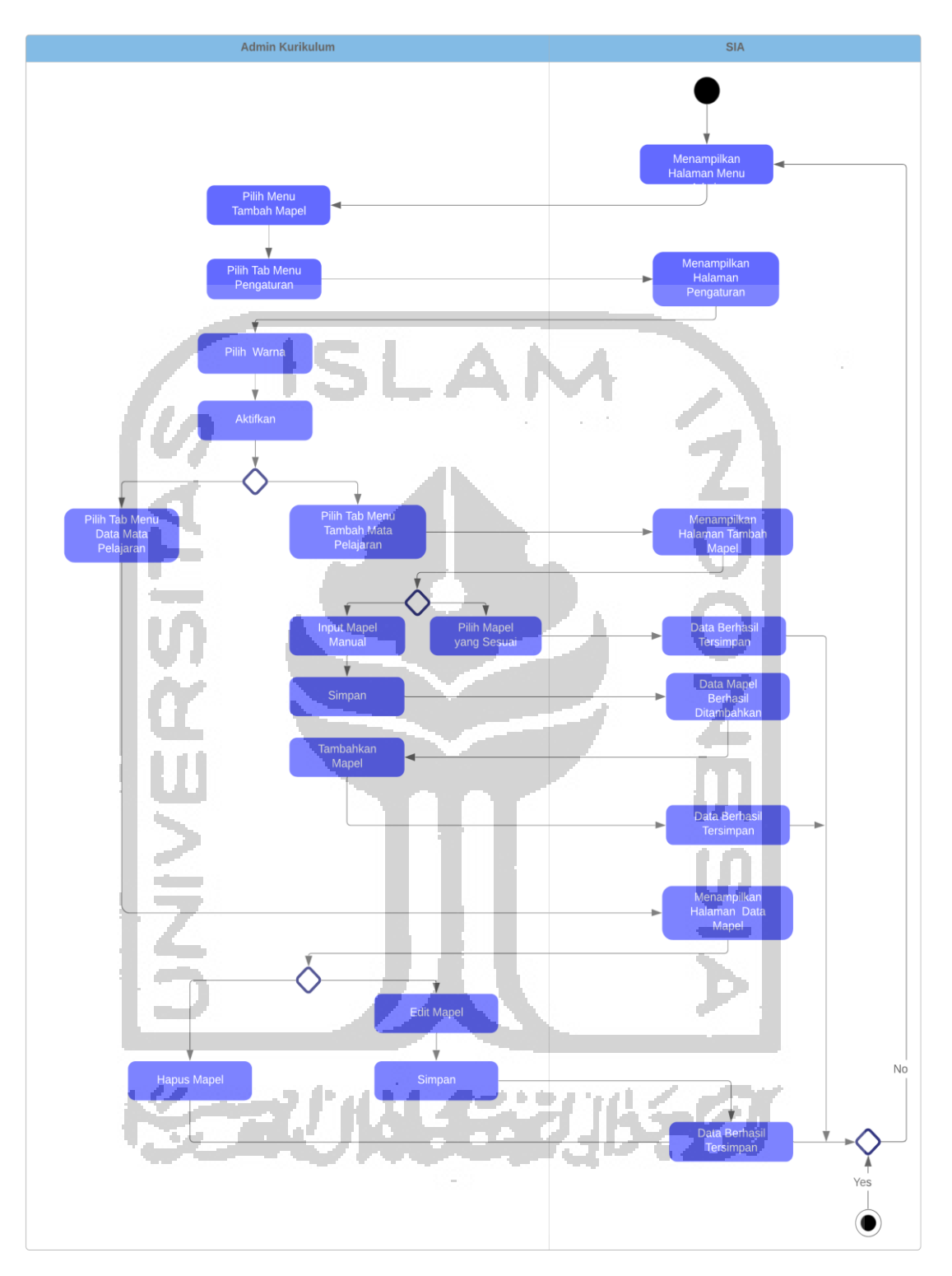

Gambar 3.3 UC-02 *Activity Diagram* Tambah Mapel

# **C.** *Activity Diagram* **UC-03**

Pada *activity diagram* menu mengelola mapel, terdapat perbedaan dari proses sebelumnya. Perbedaan terletak pada penambahan fitur pengaturan tabel. Admin kurikulum

dapat melakukan pengaturan tabel untuk dapat mengaktifkan data apa saja yang ingin ditampilkan pada tabel akhir di menu mengelola mapel. Aktivitas ini bertujuan untuk memudahkan admin dalam melakukan kustomisasi isi dari konten tersebut. Sedangkan untuk proses pengisian data mata pelajaran yang lebih detail tidak terdapat perbedaan dari sebelumnya. Gambar 3.4 merupakan *activity diagram* untuk menu mengelola mapel.

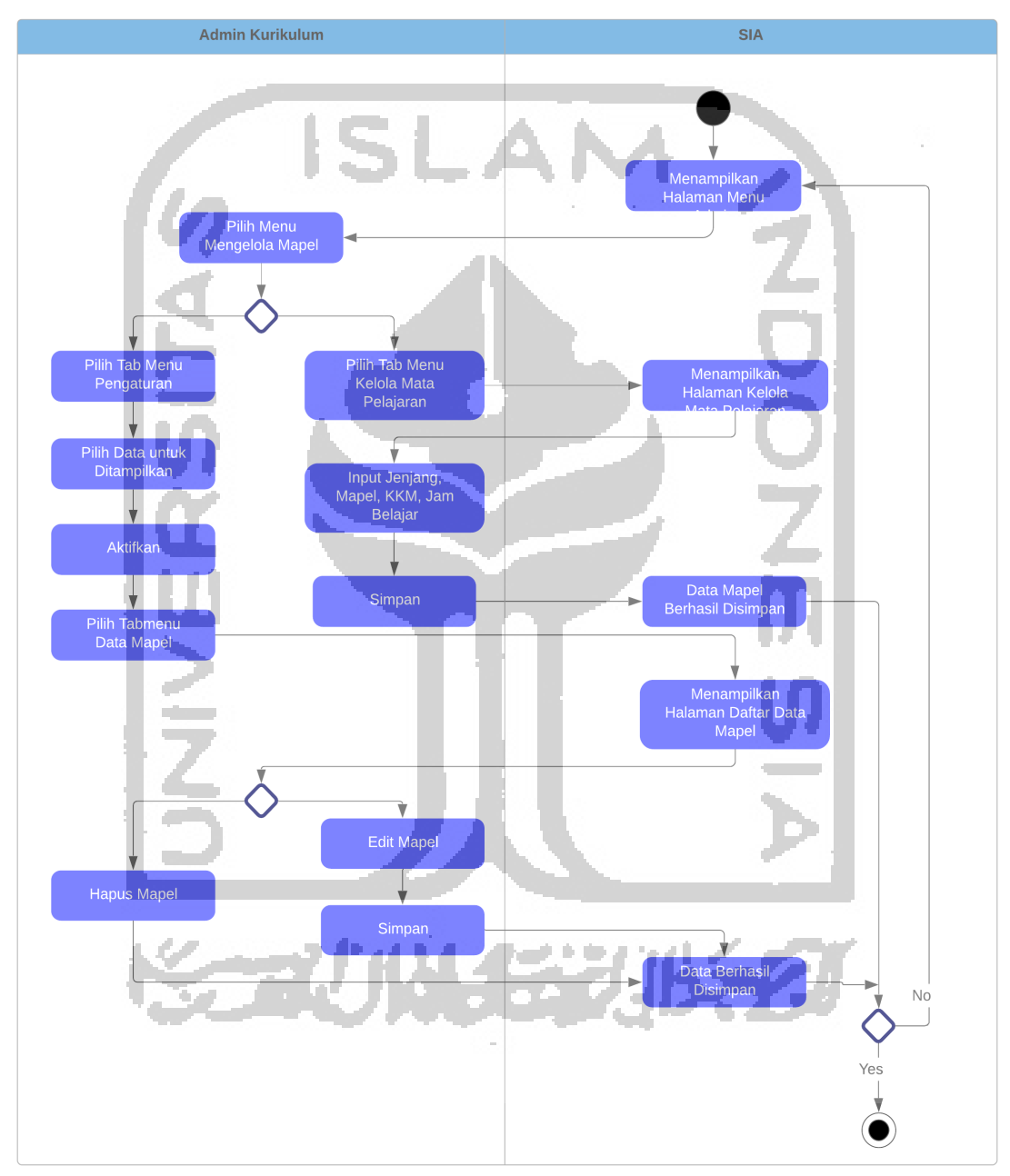

Gambar 3.4 *Activity Diagram* Menu Mengelola Mapel

#### **D.** *Activity Diagram* **UC-04**

Admin kurikulum juga memiliki kewenangan untuk mengelola jadwal piket guru setelah melakukan proses *login*. Terdapat sedikit perbedaan pada proses sebelumnya. Pada menu ini ditambahkan fitur pengaturan hari sebagai bagian dari fleksibilitas konfigurasi. Admin kurikulum dapat menentukan sendiri hari apa saja yang merupakan hari aktif di sekolah masing-masing dan perlu untuk dibuatkan jadwal guru piket. Selain itu diberikan fitur tambahan untuk memunculkan jumlah baris tabel yang diinginkan berdasarkan jumlah guru piket yang akan diinputkan. Gambar 3.5 yang merupakan *activity diagram* untuk penyusunan

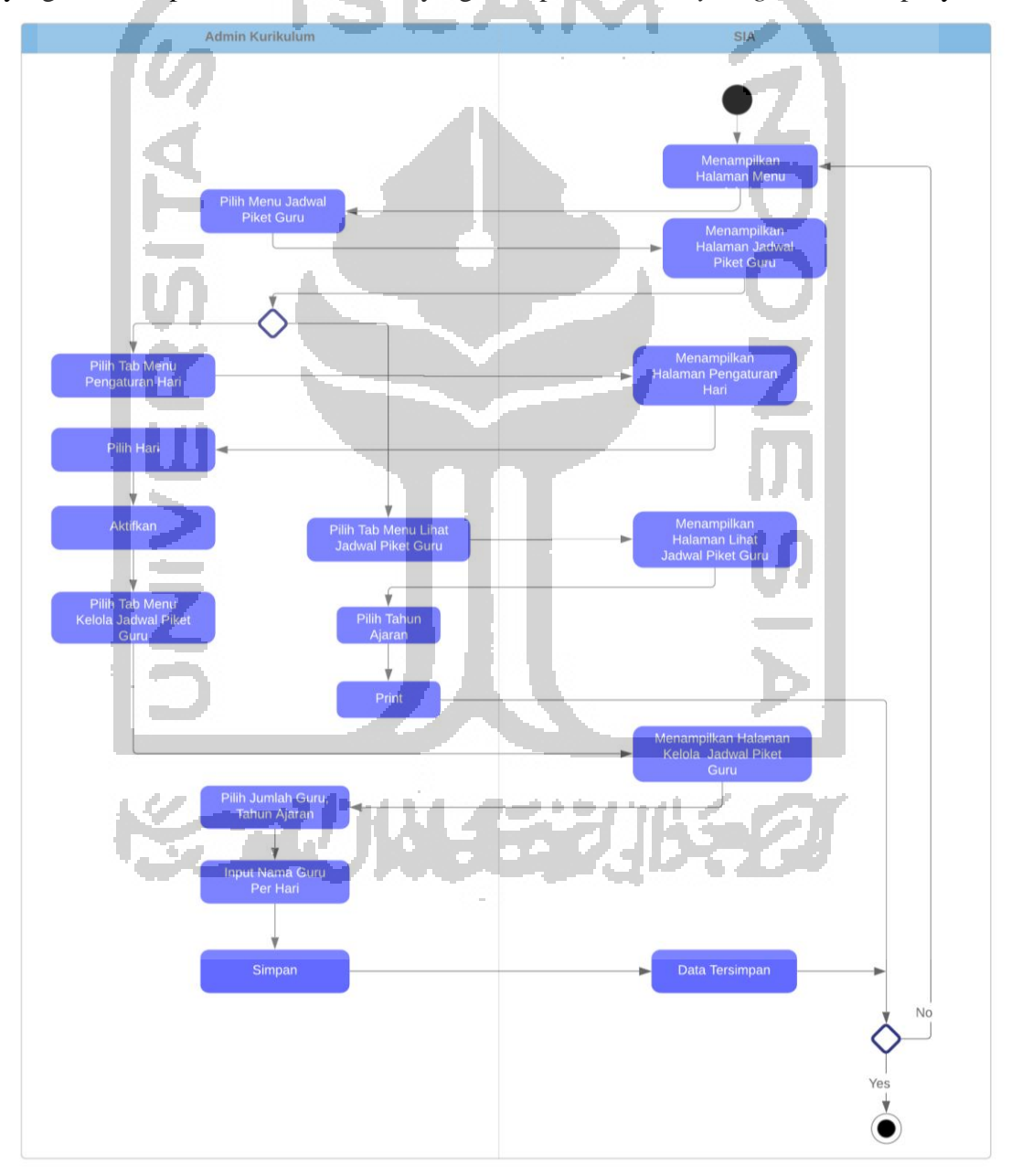

jadwal guru piket.

#### **E.** *Activity Diagram* **UC-05**

Proses yang terjadi pada bagian ini tidak jauh berbeda dari sebelumnya. Perbedaanya terletak pada tambahan pengaturan hari yang berfungsi untuk menentukan atau mengaktifkan hari aktif berlangsungnya kegiatan belajar mengajar di sekolah. Sehingga, pada saat proses pengelolaan jam belajar, hanya akan dilakukan pada hari yang telah diaktifkan diawal. Proses selanjutnya yang dilakukan yaitu dengan menginputkan jumlah jam belajar sesuai dengan yang terdapat di sekolah. Gambar 3.6 merupakan *activity diagram* untuk menu mengelola hari dan jam belajar.

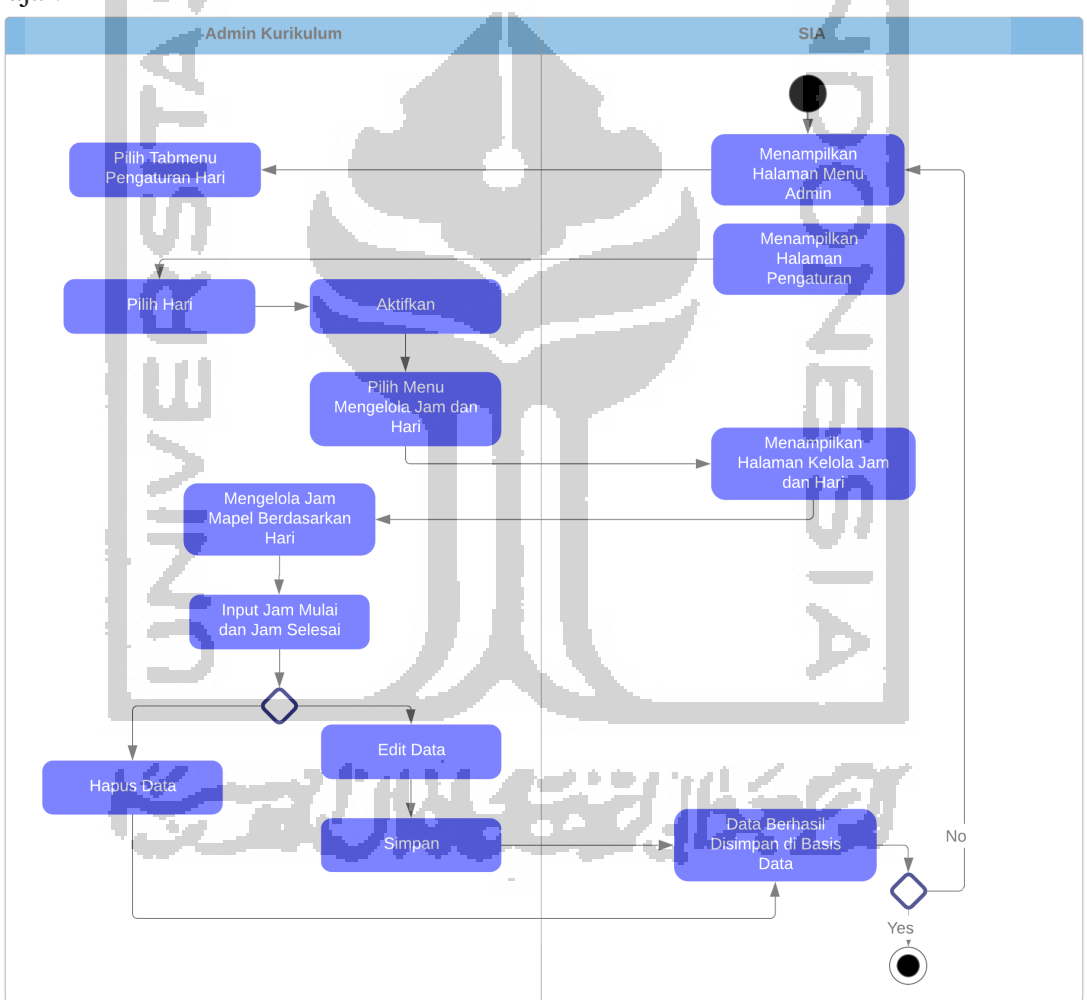

Gambar 3.6 *Activity Diagram* Menu Mengelola Hari dan Jam

## **F.** *Activity Diagram* **UC-06**

Proses yang terjadi pada bagian ini terdapat sedikit perbedaan dari sebelumnya. Perbedaannya terletak pada proses yang admin lakukan diawal sebelum menginputkan datadata dari setiap guru. Proses yang dilakukan yaitu dengan melakukan pengaturan tabel. Setelah admin menginputkan jumlah guru yang sesuai dengan yang terdapat di sekolah, kemudian mengisikan data guru untuk setiap mata pelajaran, maka admin akan melakukan pengaturan tabel. Admin kurikulum dapat menentukan data mana saja yang ingin ditampilkan pada data

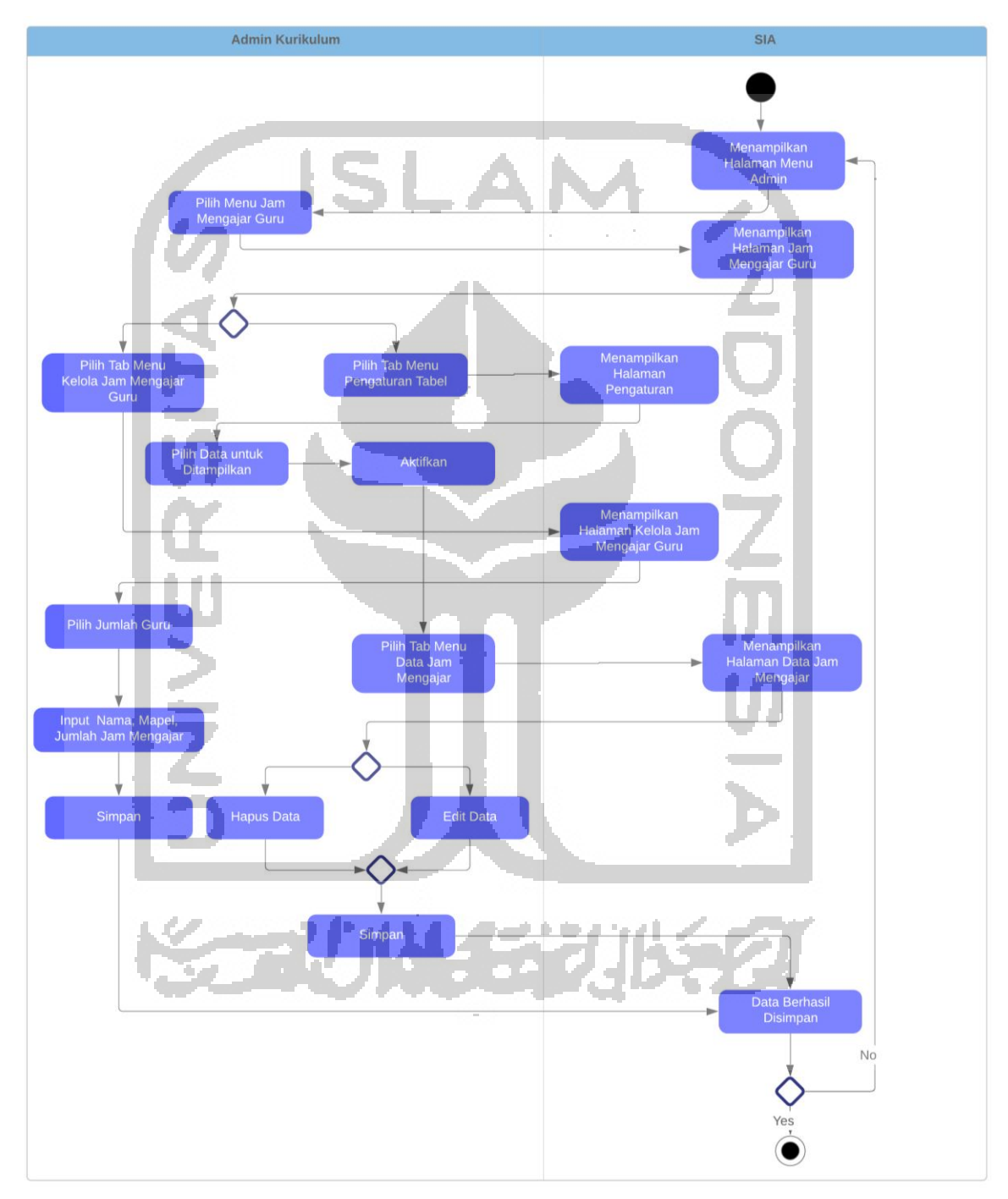

jam mengajar guru. Gambar 3.7 merupakan *activity diagram* untuk menu mengelola jam mengajar guru.

Gambar 3.7 *Activity Diagram* Menu Jam Mengajar Guru

## **G.** *Activity Diagram* **UC-07**

Pada proses mengelola jadwal tambahan, admin perlu menuju submenu pengaturan formulir sebagai fitur fleksibilitas konfigurasi. Disediakan data formulir yang relevan dengan sekolah pada umumnya untuk membuat jadwal tambahan. Pada pengaturan formulir, admin kurikulum akan memilih isi formulir apa saja yang ingin diaktifkan. Setelah di aktifkan, admin kurikulum akan dapat memulai dalam penyusunan jadwal tambahan dengan cukup menginputkan data sesuai dengan yang telah dipilih pada tabmenu pengaturan formulir. Data

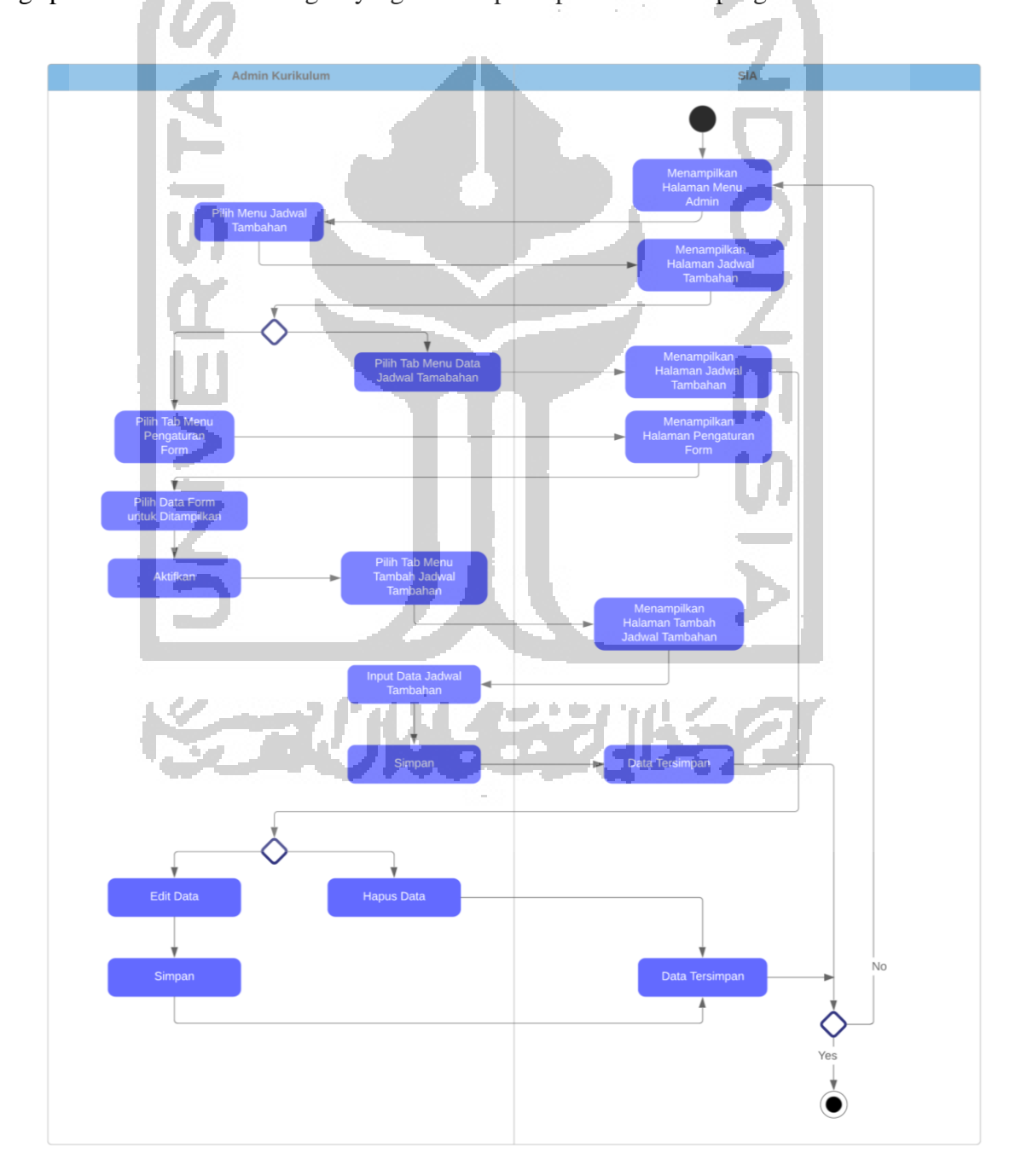

yang digunakan untuk diisi seperti nama mata pelajaran, jam mulai, jam selesai, tanggal, kelas, jenjang, dan lainnya. Gambar 3.8 merupakan *activity diagram* untuk menu jadwal tambahan.

Gambar 3.8 *Activity Diagram* Menu Jadwal Tambahan

### **H.** *Activity Diagram* **UC-08**

Terdapat perbedaan pada proses ini dari *activity diagram* sebelumnya. Pada proses kali ini, terdapat empat pilihan submenu yang salah satunya adalah pengaturan untuk formulir. Admin ekstrakurikuler dapat menambahkan jenis ekstrakurikuler yang sesuai dengan sekolah masing-masing. Setelah itu, admin cukup mengaktifkan data apa saja yang dibutuhkan pada tabmenu pengaturan form untuk diisi pada bagian tambah jadwal ekstrakurikuler. Pada tabmenu data ekstrakurikuler, admin ekstrakurikuler dapat melakukan proses edit dan

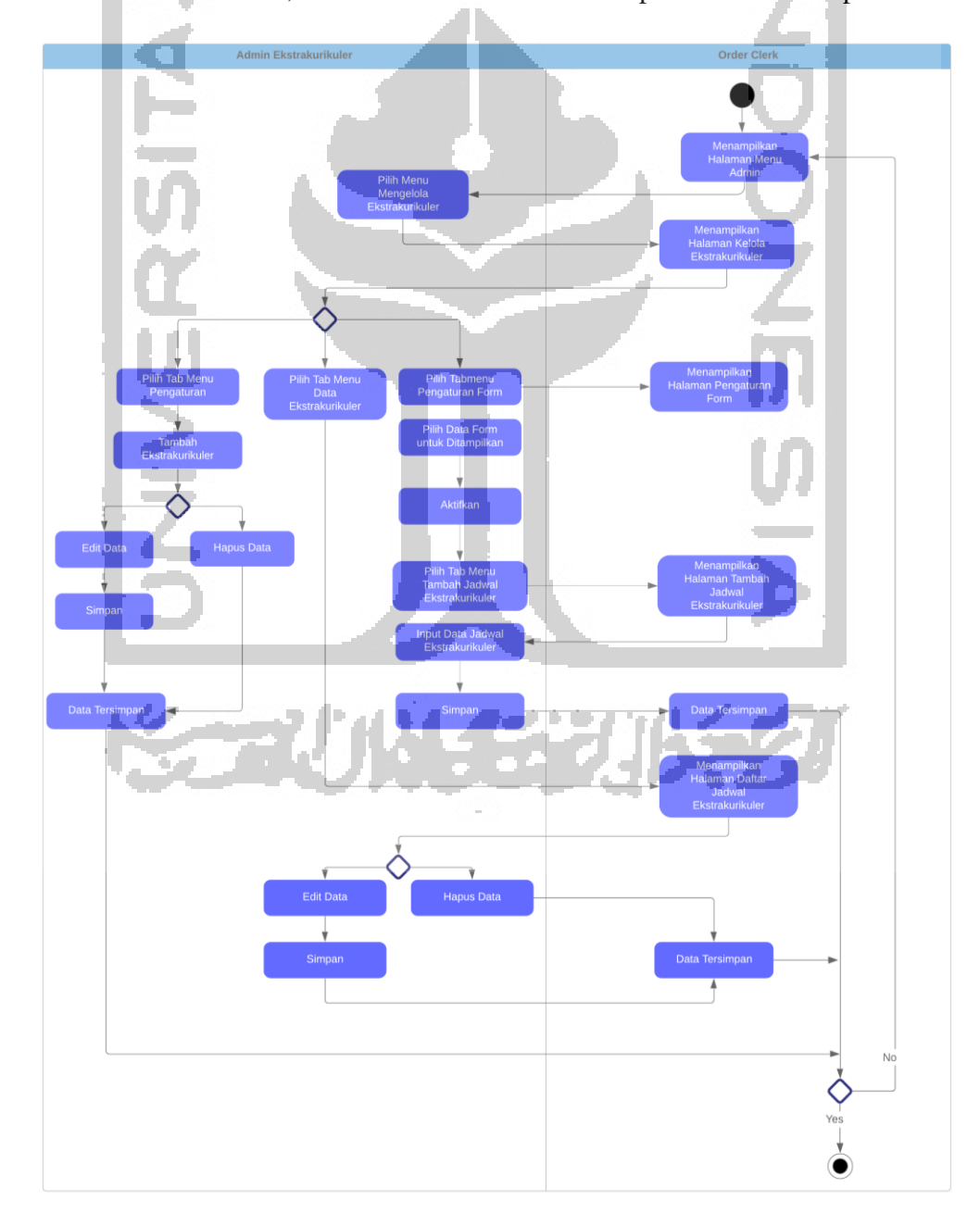

menghapus jadwal. Gambar 3.9 merupakan *activity diagram* untuk menu mengelola jadwal ekstrakurikuler.

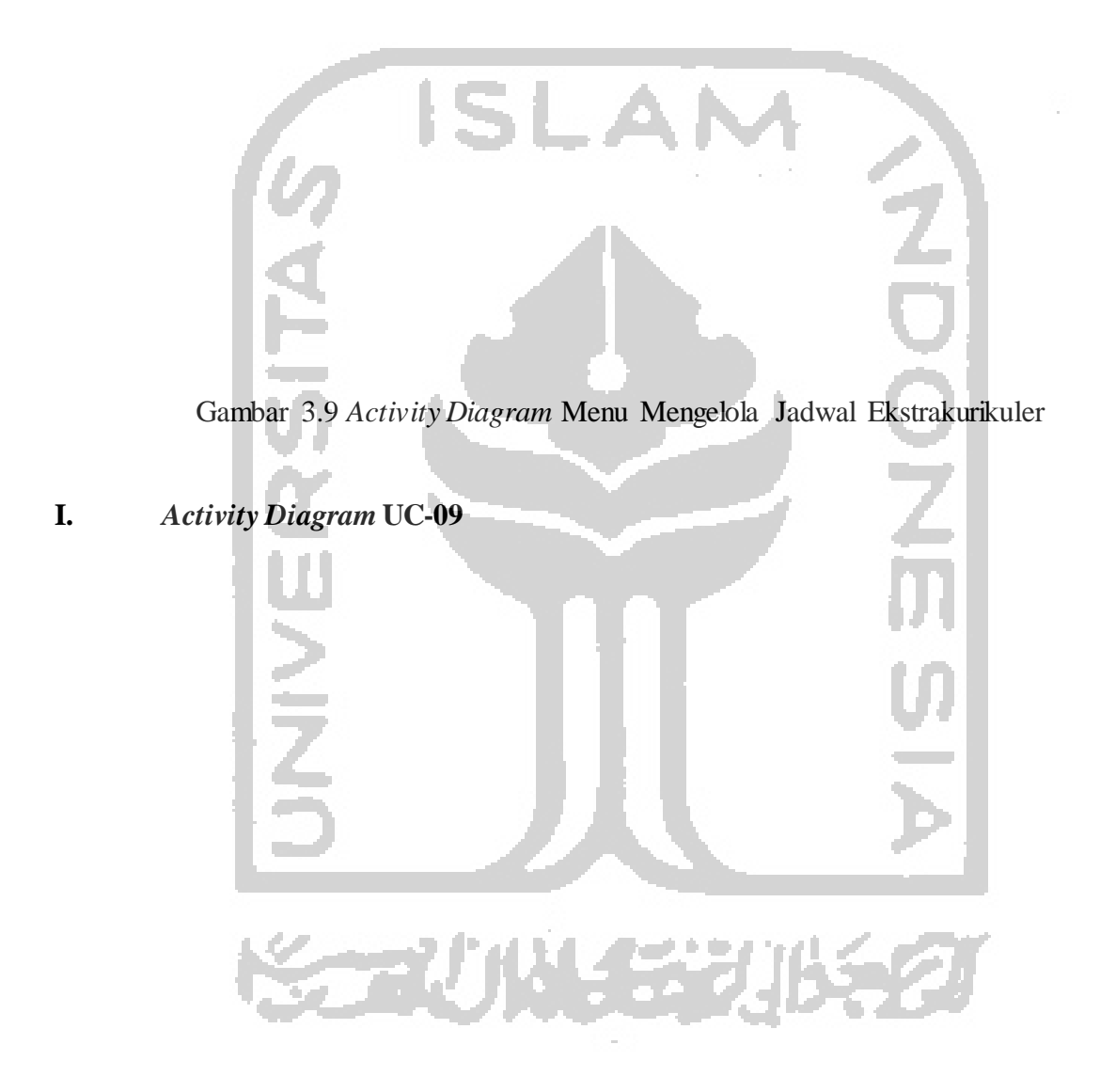

Terdapat sedikit perubahan aktivitas pada pembuatan jadwal mapel. Jika sebelumnya jadwal prioritas dan khusus berada pada dua tabmenu yang berbeda, makan kali ini admin perlu masuk ke tabmenu pengaturan. Admin kurikulum dapat menentukan jenis jadwal apa yang ada disekolah masing-masing. Selanjutnya, pada proses kelola jadwal mata pelajaran, admin akan mengisi form untuk penyusunan jadwal. Pada tabmenu jadwal mata pelajaran, admin perlu untuk mengisikan jenjang dan hari untuk menampilkan hasil jadwal yang telah disusun. Berikut ini Gambar 3.10 merupakan *activity diagram* menu jadwal mata pelajaran.

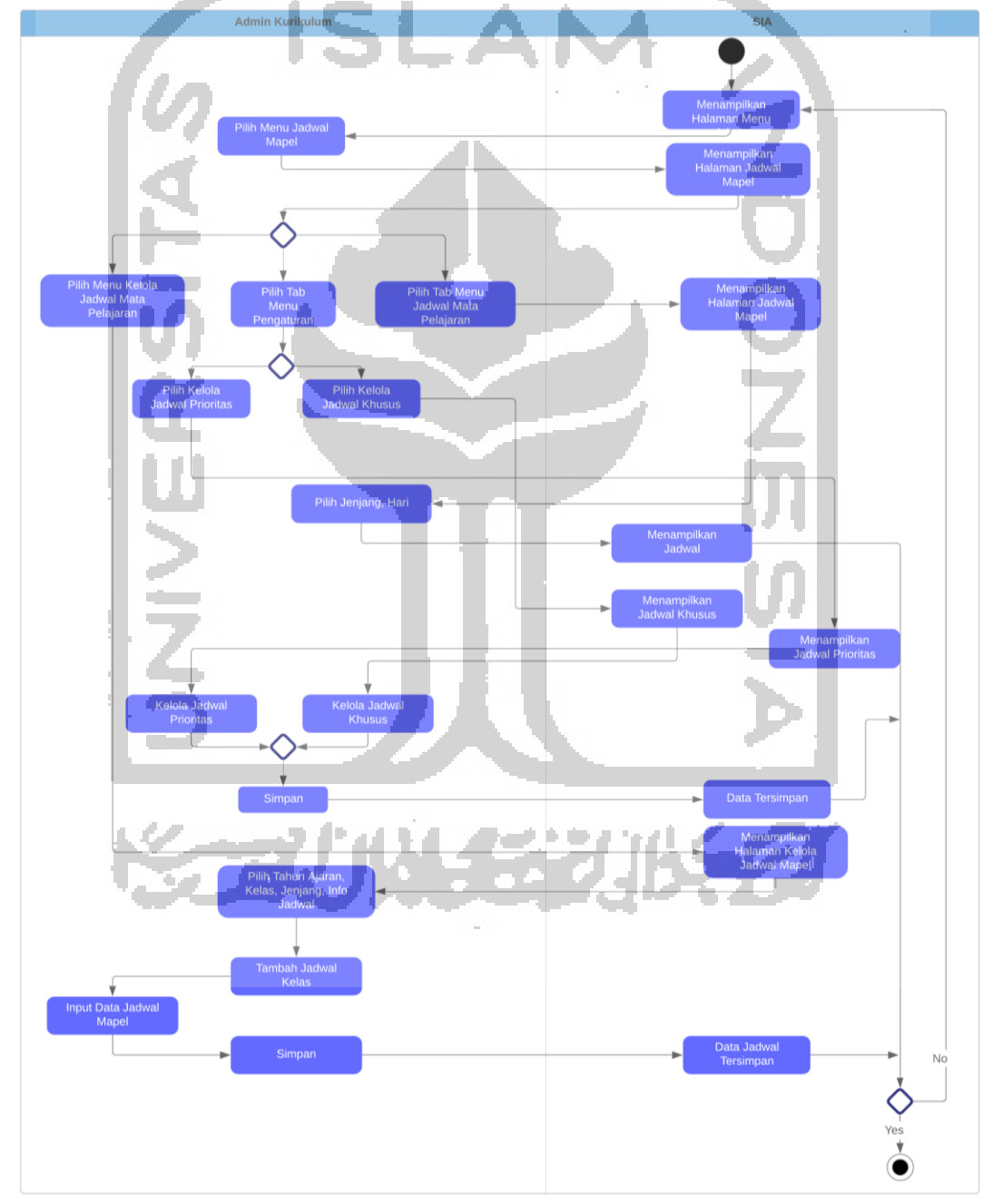

Gambar 3.10 *Activity Diagram* Menu Jadwal Mata Pelajaran

**J.** *Activity Diagram* **UC-17** 

Perbedaan pada aktivitas mengelola data presensi siswa dengan penelitian sebelumnya yaitu pada penambahan fitur pengaturan presensi dan penggambaran *activity diagram*. Pada penelitian sebelumnya yang dilakukan oleh (Siddiq, 2017), proses presensi siswa digambarkan dalam bentuk DFD, sedangkan pada penelitian ini menggunakan *activity diagram*. Admin presensi melakukan *login* terlebih dahulu dan sistem akan mengarahkan pada tampilan utama sistem untuk admin presensi. Pada pengaturan presensi, admin dapat mengaktifkan keterangan presensi yang sesuai dengan sekolah masing-masing dan menambahkan sendiri seperti S, H, I, A. Jenis laporan presensi yang disediakan yaitu laporan per bulan, per tahun, dan per semester. Gambar 3.11 merupakan *activity diagram* untuk mengelola presensi siswa.

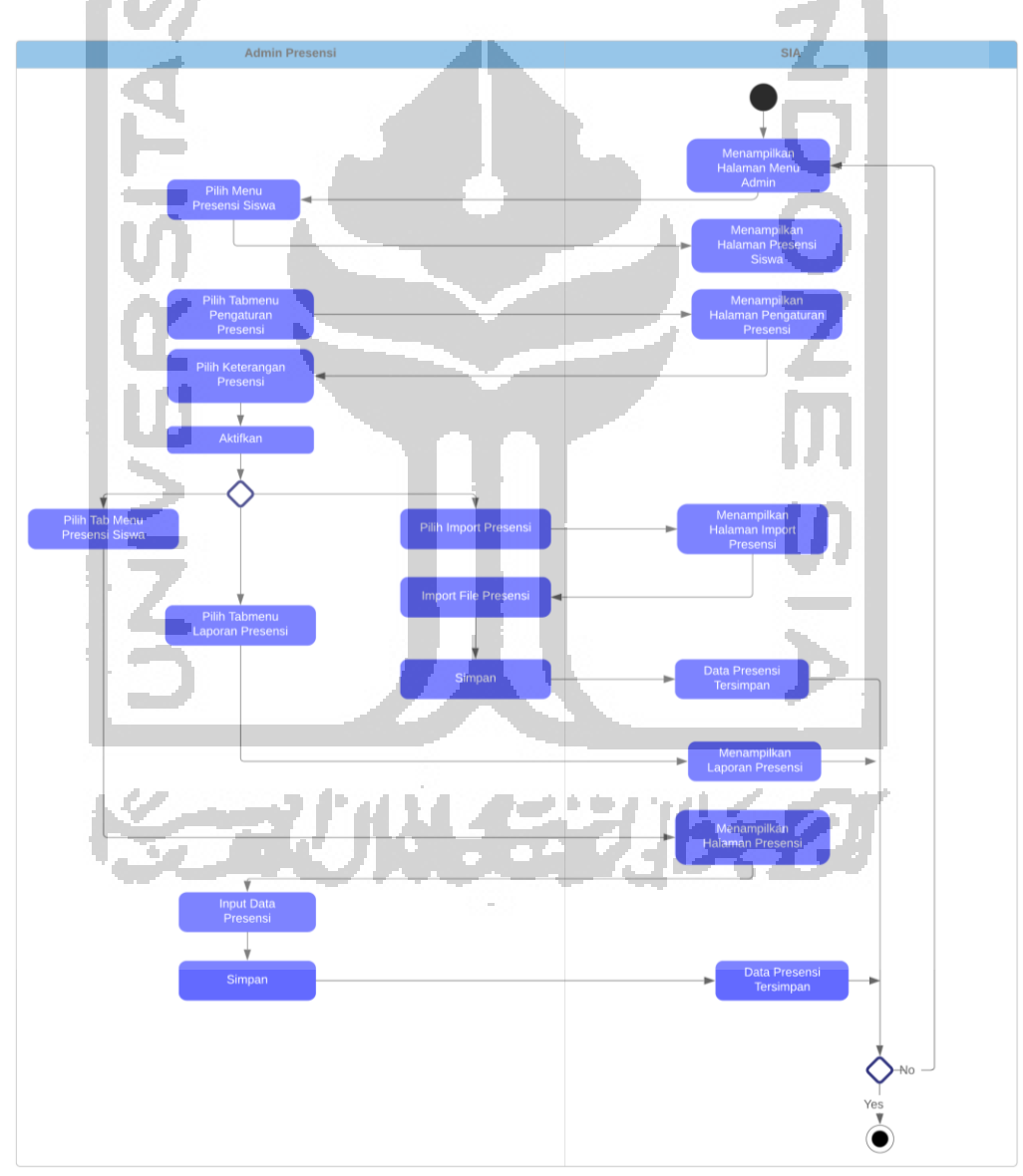

Gambar 3.11 *Activity Diagram* Mengelola Presensi Siswa

# **K.** *Activity Diagram* **UC-20**

Setiap aktor dapat melakukan proses *logout* yang tersedia pada setiap tampilan sistem. Berikut ini Gambar 3.12 merupakan proses dari *logout*.

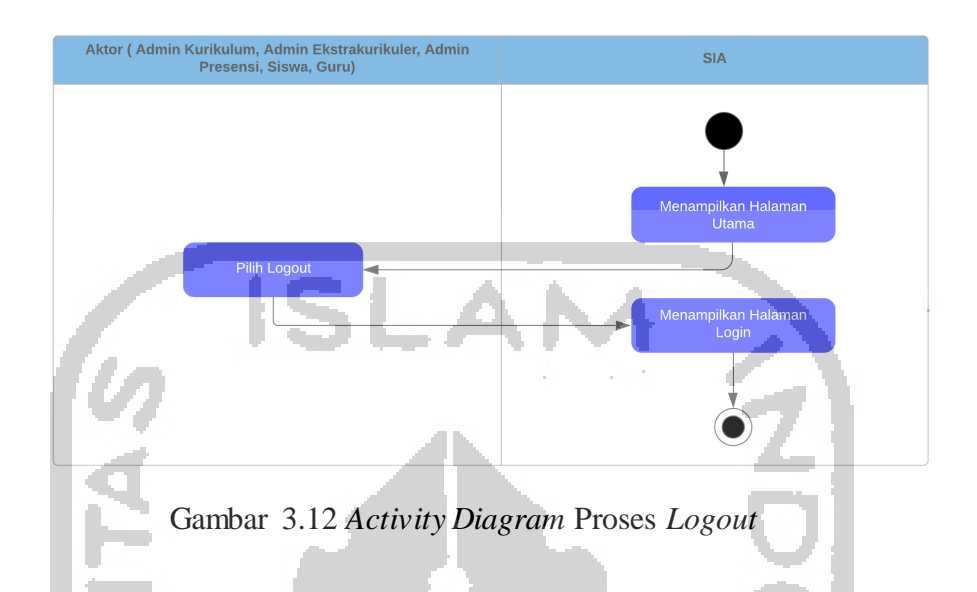

## **3.2.5 Perbaikan Basis Data**

Pada penelitian sebelumnya yang telah dilakukan, sudah terdapat rancangan basis data. Basis data sebelumnya terdiri dari 21 tabel untuk modul penjadwalan yang dapat dilihat pada penelitian (Pertiwi, 2018) halaman 31— 41. Sedangkan untuk basis data modul presensi terdapat sebanyak 3 tabel yang dapat dilihat pada penelitian (Siddiq, 2017) halaman 35 — 40.

Pada penelitian saat ini, terdapat beberapa penambahan basis data atau atribut baru pada tabel basis data yang telah ada sebelumnya. Hal ini dilakukan karena adanya sedikit penambahan atau perubahan pada proses bisnis yang bertujuan untuk lebih memudahka n pengguna, sehingga pada penelitian ini terdapat 22 tabel untuk modul penjadwalan dan 3 tabel untuk modul presensi. Berikut ini merupakan tabel perubahan pada basis data:

**A. Tabel warna\_mapel**

Terdapat penambahan tabel warna\_mapel yang berisikan daftar warna apa saya yang aktif untuk digunakan dalam pemberian kode warna setiap mata pelajaran pada menu tambah mata pelajaran. Tabel 3.6 merupakan detail tabel basis data warna\_mapel:

| N <sub>0</sub> | <b>Nama Tabel</b> | <b>Tipe Data</b> | Data<br>Length | Keterangan  |
|----------------|-------------------|------------------|----------------|-------------|
|                | id                | Integer          | 11             | Primary Key |
| $\overline{2}$ | nama              | Varchar          | 50             | Nama warna  |
| 3              | warna             | Varchar          | 16             | Kode Warna  |

Tabel 3.6 Tabel Basis Data warna\_mapel

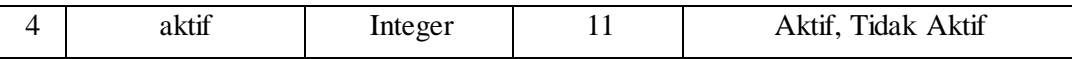

#### **B. Tabel mapel\_default**

Terdapat penambahan tabel mapel\_default yang berisikan daftar nama mapel yang disediakan oleh sistem, sehingga memudahkan dalam menambahkan daftar mata pelajaran di sekolah pada submenu tambah mapel pada sistem. Tabel 3.7 merupakan detail tabel basis data mapel\_default:

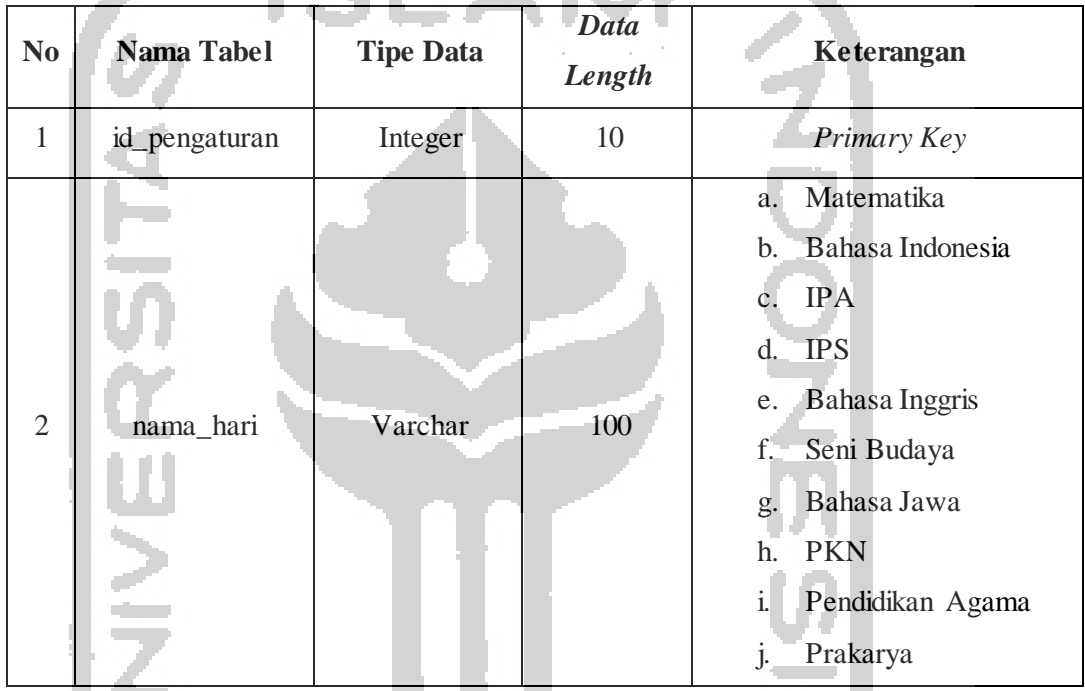

#### Tabel 3.7 Tabel Basis Data mapel\_default

# **C. Tabel pengaturan\_hari**

Terdapat penambahan tabel pengaturan\_hari yang berisikan daftar id\_pengaturan, nama\_hari, atribut, dan nilai. Tabel pengaturan hari ini digunakan untuk pengaturan hari pada menu mengelola hari dan jam belajar yang disediakan oleh sistem. Pengaturan hari memudahkan dalam menentukan sendiri hari apa yang sesuai dan berlangsung kegiatan belajar mengajar di sekolah. Tabel 3.8 merupakan detail basis data tabel pengaturan hari:

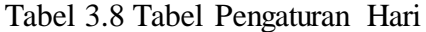

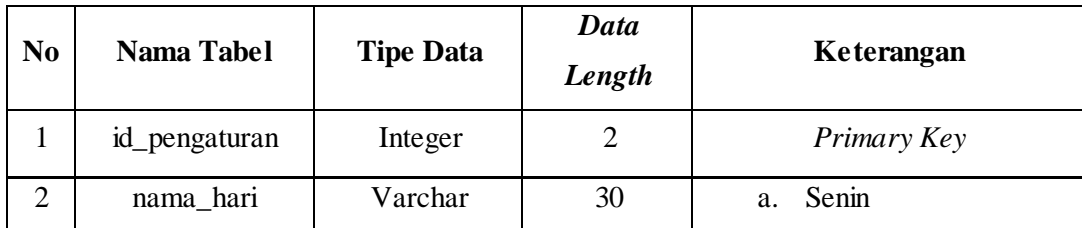

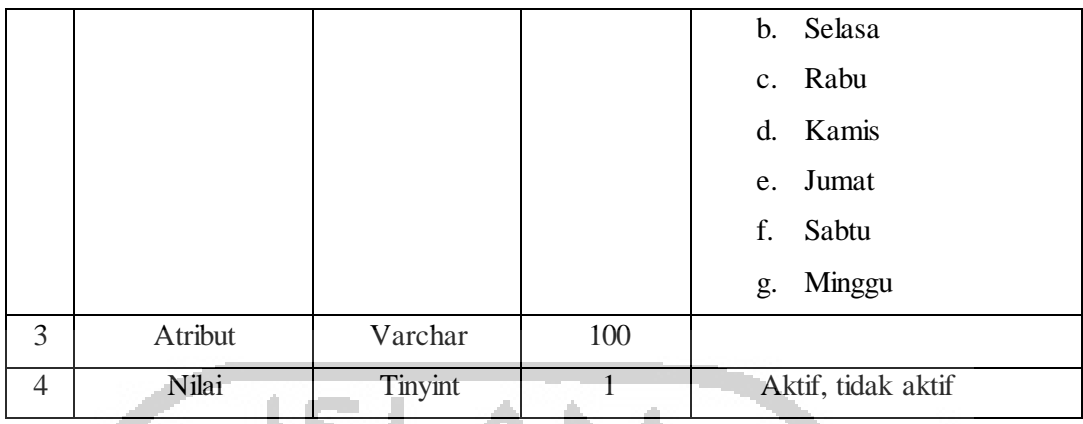

#### **D. Tabel pengaturan\_ekstrakurikuler**

Terdapat penambahan tabel pengaturan\_ekstrakurikuler. Tabel pengaturan ini digunakan untuk pengaturan formulir pada kelola jadwal ekstrakurikuler. Tabel 3.9 merupakan detail basis data tabel pengaturan ekstrakurikuler:

| N <sub>o</sub> | <b>Nama Tabel</b>  | <b>Tipe Data</b> | Data<br>Length | Keterangan         |
|----------------|--------------------|------------------|----------------|--------------------|
|                | no                 | Integer          |                |                    |
| $\overline{2}$ | hari               | Varchar          | 5              |                    |
| 3              | jam_mulai          | Varchar          | 5              |                    |
| $\overline{4}$ | Jam_selesai        | Varchar          | $\overline{5}$ | Aktif, tidak aktif |
| 5              | Jenis_kls_tambahan | Varchar          | 5              |                    |
| 6              | tempat             | Varchar          | 5              |                    |
| 7              | pembimbing         | Varchar          | 5              |                    |

Tabel 3.9 Tabel Pengaturan Ekstrakurikuler

# **E. Tabel pengaturan\_jadwalpiketguru**

Terdapat penambahan tabel pengaturan\_jadwalpiketguru. Tabel pengaturan ini digunakan untuk pengaturan hari pada kelola jadwal piket guru. Tabel 3.10 merupakan detail basis data tabel pengaturan jadwal piket guru:

| N <sub>0</sub> | <b>Nama Tabel</b> | <b>Tipe Data</b> | Data<br>Length | Keterangan         |
|----------------|-------------------|------------------|----------------|--------------------|
|                | senin             | Integer          |                | Aktif, tidak aktif |
|                | selasa            | Varchar          |                |                    |

Tabel 3.10 Tabel Pengaturan Jadwal Piket Guru

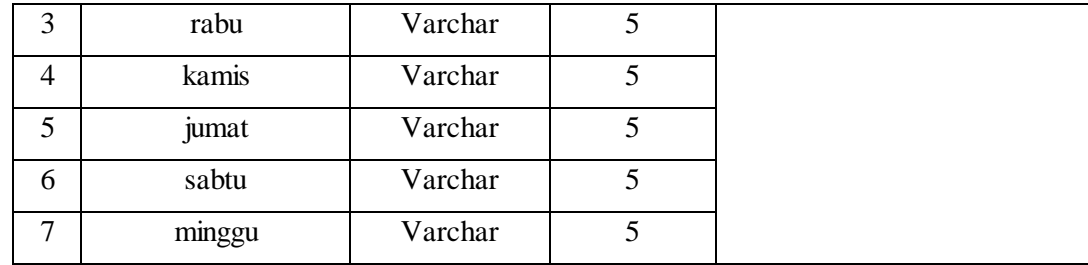

## **E. Tabel pengaturan\_jadwaltambahan**

Terdapat penambahan tabel pengaturan\_jadwaltambahan. Tabel pengaturan ini digunakan untuk pengaturan form pada kelola jadwal tambahan. Tabel 3.11 merupakan detail basis data tabel pengaturan jadwal tambahan:

| N <sub>0</sub> | <b>Nama Tabel</b> | <b>Tipe Data</b> | Data<br>Length | Keterangan         |
|----------------|-------------------|------------------|----------------|--------------------|
|                | no                | Varchar          |                |                    |
| 2              | tanggal           | Varchar          | 5              |                    |
| 3              | kelas             | Varchar          | J              | Aktif, tidak aktif |
| $\overline{4}$ | mapel             | Varchar          | 5              |                    |
| 5              | guru              | Varchar          |                |                    |
| 6              | jam_mulai_selesai | Varchar          | 5              |                    |

Tabel 3.11 Tabel Pengaturan Jadwal Tambahan

# **F. Tabel pengaturan\_jammengajar**

 $\sim$ 

Terdapat penambahan tabel pengaturan\_jammengajar. Tabel pengaturan ini digunakan untuk pengaturan tabel pada kelola jam mengajar guru. Tabel 3.12 merupakan detail basis data tabel pengaturan jam mengajar guru:

| N <sub>0</sub> | Nama Tabel | <b>Tipe Data</b> | Data<br>Length | Keterangan         |
|----------------|------------|------------------|----------------|--------------------|
| 1              | no         | Varchar          | 5              |                    |
| $\overline{2}$ | nama       | Varchar          | 5              |                    |
| 3              | nip        | Varchar          | 5              | Aktif, tidak aktif |
| $\overline{4}$ | golongan   | Varchar          | 5              |                    |
| 5              | pangkat    | Varchar          | 5              |                    |
| 6              | pendidikan | Varchar          | 5              |                    |

Tabel 3.12 Tabel Pengaturan Jam Mengajar

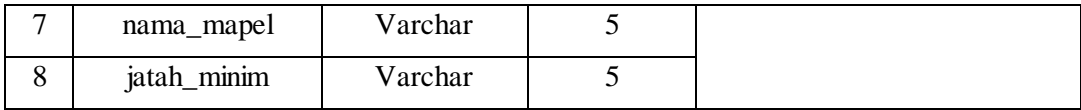

## **G. Tabel pengaturan\_kelola\_mapel**

Terdapat penambahan tabel pengaturan\_kelola\_mapel. Tabel pengaturan ini digunakan untuk pengaturan tabel pada kelola mata pelajaran. Atribut terdiri dari nomor, nama mapel, kkm (kriteria ketuntasan minimal), jam belajar, jenjang, total kelas, dan jumlah jam belajar. Tabel 3.13 merupakan detail basis data tabel pengaturan kelola mata pelajaran:

| No             | <b>Nama Tabel</b> | <b>Tipe Data</b> | Data<br>Length | Keterangan         |
|----------------|-------------------|------------------|----------------|--------------------|
|                | no                | Varchar          | 5              |                    |
| $\overline{2}$ | nama_mapel        | Varchar          |                |                    |
| 3              | kkm               | Varchar          | 5              |                    |
| $\overline{4}$ | jam_belajar       | Varchar          | 5              | Aktif, tidak aktif |
| 5              | jenjang           | Varchar          | 5              |                    |
| 6              | total_kelas       | Varchar          | 5              |                    |
| $\overline{7}$ | jum_jam_belajar   | Varchar          | 5              |                    |

Tabel 3.13 Tabel Pengaturan Kelola Mata Pelajaran

## **H. Tabel pengaturan\_presensi**

Terdapat penambahan tabel pengaturan\_presensi. Tabel pengaturan ini digunakan untuk pengaturan keterangan presensi. Tabel 3.14 merupakan detail basis data tabel pengaturan kelola presensi siswa:

| N <sub>0</sub> | Nama Tabel | <b>Tipe Data</b> | Data<br>Length | Keterangan         |
|----------------|------------|------------------|----------------|--------------------|
|                | S          | Varchar          | 5              |                    |
| $\overline{2}$ | h          | Varchar          | 5              | Aktif, tidak aktif |
| 3              |            | Varchar          | 5              |                    |
| 4              | a          | Varchar          |                |                    |

Tabel 3.14 Tabel Pengaturan Presensi

#### **3.2.6 Perbaikan Antarmuka**

*User Interface* (UI) atau antarmuka dapat diartikan sebagai perantara baik itu secara fisik, presepsi, maupun konseptual antara pengguna dengan suatu sistem. Antarmuka dapat memberikan fasilitas kepada pengguna, sehingga dapat berinteraksi dengan sistem secara mudah dan efisien (Saha & Mandal, 2015). Pada penelitian sebelumnya telah dibuat tampilantampilan dari sistem khususnya untuk modul penjadwalan dan presensi. Pada penelitian kali ini dengan target SMP Negeri 8 Yogyakarta dan SMP Piri, terdapat beberapa perubahan seperti menambahkan fitur pada setiap submodul penjadwalan dan juga presensi. Berikut ini ditampilkan perubahan pada rancangan antarmuka untuk modul penjadwalan dan presensi.

#### **1. Halaman Pengaturan Warna Mapel**

Pada tampilan tambah mata pelajaran seperti pada Gambar 3.13 terdapat penambahan fitur dari tampilan sebelumnya. Ditambahkan tabmenu baru yaitu pengaturan warna. Pada pengaturan warna, admin kurikulum dapat menentukan jenis warna apa yang ingin digunakan untuk identitas setiap mata pelajaran. Selain itu, admin kurikulum juga dapat menambahkan jenis warna yang diinginkan. Gambar 3.13 merupakan rancangan tampilan untuk pengaturan warna mapel. n И. **A** All

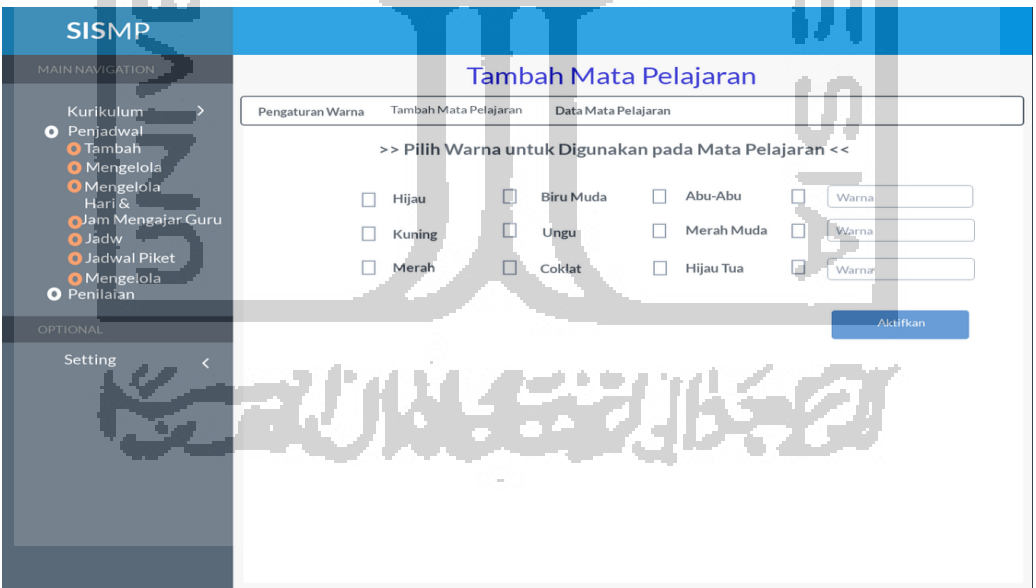

Gambar 3.13 Antarmuka Pengaturan Warna Mapel

#### **2. Halaman Tambah Mata Pelajaran**

Pada tampilan tambah mata pelajaran seperti pada Gambar 3.14 terdapat sedikit penambahan dari tampilan sebelumnya. Ditambahkan tabel yang menunjukan daftar mata

pelajaran, sehingga pengguna cukup melakukan *setting* dengan menambahkan pada jenis mata pelajaran yang ada dan sesuai dengan sekolah. Jika mata pelajaran lain tidak terdapat pada daftar, maka pengguna dapat menginputkan manual yang terdiri dari nama mapel dan warna dan kemudian daftar mata pelajaran pada tabel tambah otomatis akan bertambah untuk selanjutnya pengguna bisa tambahkan kembali mata pelajaran yang sesuai.

| <b>SISMP</b>                                                                                                    |                                                                                                    |  |  |  |  |  |  |
|----------------------------------------------------------------------------------------------------|----------------------------------------------------------------------------------------------------|--|--|--|--|--|--|
| <b>MAIN NAVIGATION</b>                                                                                                    | Tambah Mata Pelajaran                                                                                                    |  |  |  |  |  |  |
| Kurikulum<br>Penjadwalan<br>$\bullet$<br><b>O</b> Tambah Mapel<br>O Mengelola Mapel<br>O Mengelola Hari &<br>Jam<br><b>O</b> Jam Mengajar Guru<br><b>O</b> Jadwal<br><b>O</b> Jadwal Piket Guru<br>O Mengelola Ekskul<br><b>O</b> Penilaian | Data Mata Pelajaran<br>Tambah Mata Pelajaran<br>Pengaturan Warna<br>mbah Otomati<br><b>Lowth</b><br>Show as Westples<br>Action<br><b>Mata Pelalan</b><br><b>District</b><br>$\sim$<br><b>Harah</b><br>Paths<br>$\backsim$<br>$\mathcal{D}$<br>Hijes Tan<br><b>Bahasa Inggris</b><br>×<br>Nijau Muda   M<br><b>Bahasa</b> Jawa<br>enhots<br>$\sim$<br>$\sim$<br>Dry Tax<br>.<br>Tambahka<br>Seni Budaya<br>s.<br><b>Bridge</b><br>ë<br>Olahman<br>anbahi<br><b>B-room</b><br>$\mathcal{F}$<br><b>IPA</b><br>B<br><b>Provide</b><br><b>Crystode [M]</b><br>Poskeye<br>$\sim$<br>$Rn$ -day $\boxed{M}$<br>s.<br>212 |  |  |  |  |  |  |
| OPTIONAL<br>Setting                                                                                                    | Showing 1 to 9 of 9 entries<br><b>Journal Rocker</b><br>- Is Nama Hata Pelajaran dengan Mata Pelajaran yang ada di sekutah.<br>Pillis Warma adalah untuk memberi uran Rigar berbeda peda setiap mata pelajaran therpara pad<br>cheral Magnit<br><b>Marga Mata Pelaparan</b><br><b>Walling Mid a Pickups</b><br>FOOL Warns                                                                                                    |  |  |  |  |  |  |

Gambar 3.14 Antarmuka Halaman Tambah Mata Pelajaran

# **3. Halaman Pengaturan Tabel Data Mapel**

Pada tampilan menu mengelola mata pelajaran ditambahkan tabmenu baru dengan nama pengaturan tabel. Seperti pada Gambar 3.15 merupakan rancangan tampilan pada pengaturan tabel tersebut. Pada pengaturan ini disediakan informasi standar yang digunakan pada sekolah dalam mengelola mata pelajaran seperti yang telah diinputkan pada tabmenu kelola mata pelajaran. Pengguna yaitu admin kurikulum dapat mengaktifkan data apa saja yang ingin ditampilkan pada tabel di tabmenu data mata pelajaran. Admin kurikulum juga dapat menambahkan informasi tambahan pada tabel jika diinginkan dan dengan melakukan *checklist* maka data tersebut akan aktifkan ditampilkan.

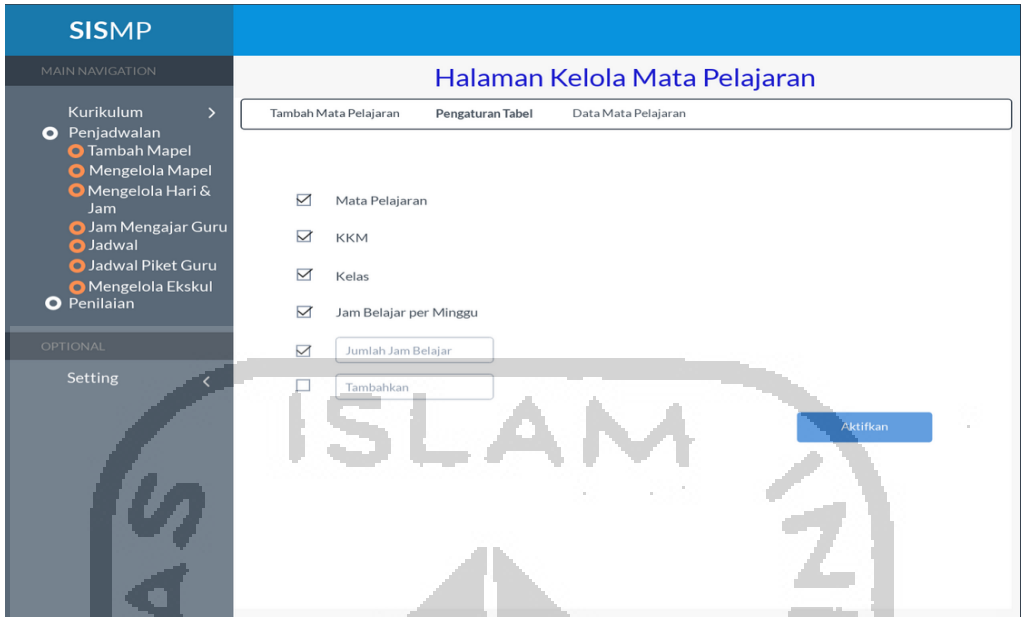

Gambar 3.15 Antarmuka Halaman Pengaturan Tabel Data Mapel

#### **Contract 4. Halaman Pengaturan Hari**

Tampilan pada menu mengelola hari dan jam terdapat penambahan fitur yaitu pengaturan hari seperti yang ditunjukkan pada Gambar 3.16. Pada pengaturan hari ini, pengguna dapat mengaktifkan hari apa saja sesuai dengan hari aktif di sekolah masing-masing untuk dapat dikelola jam belajarnya tanpa harus memunculkan hari yang tidak diperlukan. Hal ini karena tidak semua sekolah memiliki hari yang sama dalam satu minggu dalam melakukan kegiatan belajar mengajar.

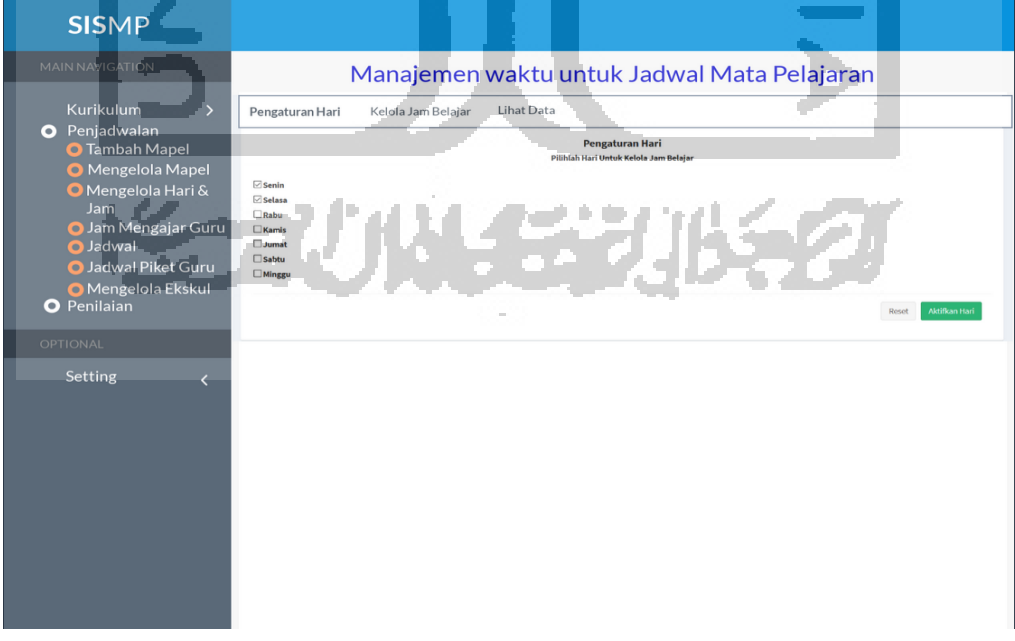

Gambar 3.16 Antarmuka Halaman Pengaturan Hari

#### **5. Halaman Mengelola Hari & Jam**

Halaman mengelola hari dan jam pada Gambar 3.17 tidak jauh berbeda dari sebelumnya, hal ini dikarenakan menu ini telah dapat memudahkan dalam mengelola hari dan juga menentukan jam belajar di sekolah. Pembeda dari tampilan sebelumnya terletak pada hari yang dimuculkan pada satu tabmenu sesuai dengan apa yang telah diatur pada tabmenu pengaturan hari. Sedangkan pada sistem sebelumnya disediakan tujuh tabmenu untuk hari senin sampai minggu.

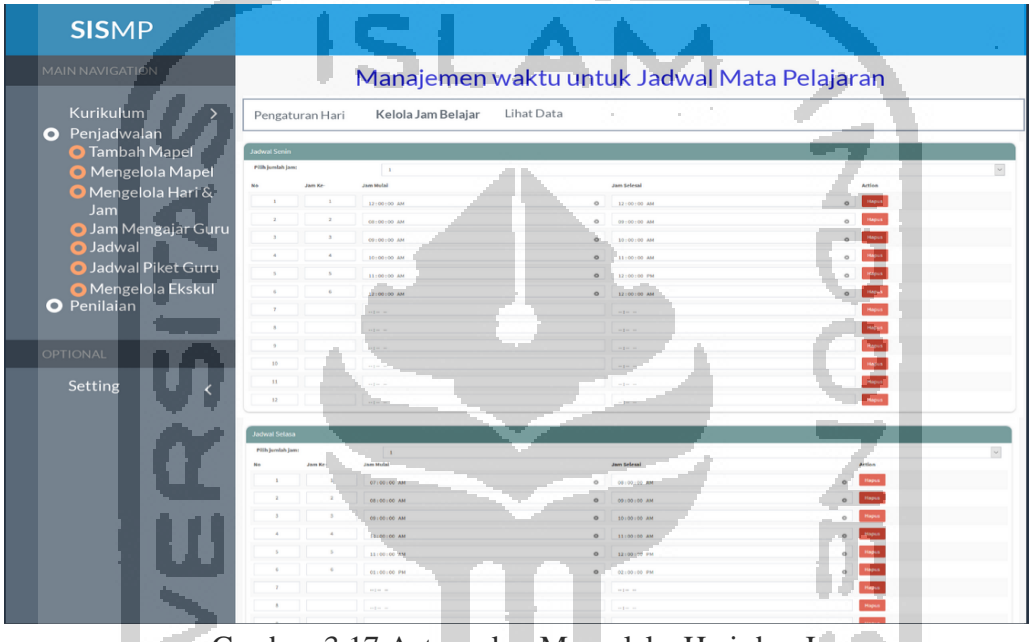

Gambar 3.17 Antarmuka Mengelola Hari dan Jam

#### **6. Halaman Pengaturan Kelas**

Pada menu jadwal mata pelajaran diberikan tambahan untu tabmenu pengaturan kelas. Pengaturan kelas ini berfungsi untuk admin kurikulum dapat memilih kelas apa saja yang ingin dibuatkan jadwal mata pelajaran dan sesuai dengan sekolah. Pengguna juga dapat menambahkan data kelas pada setiap jenjang jika memang masih ada yang tidak tersedia pada menu pengaturan kelas. Kelas yang diaktifkan akan muncul pada pilihan kelas pada saat admin kurikulum melakukan kelola jadwal mata pelajaran. Gambar 3.18 merupakan rancangan tampilan untuk pengaturan kelas jadwal mata pelajaran.

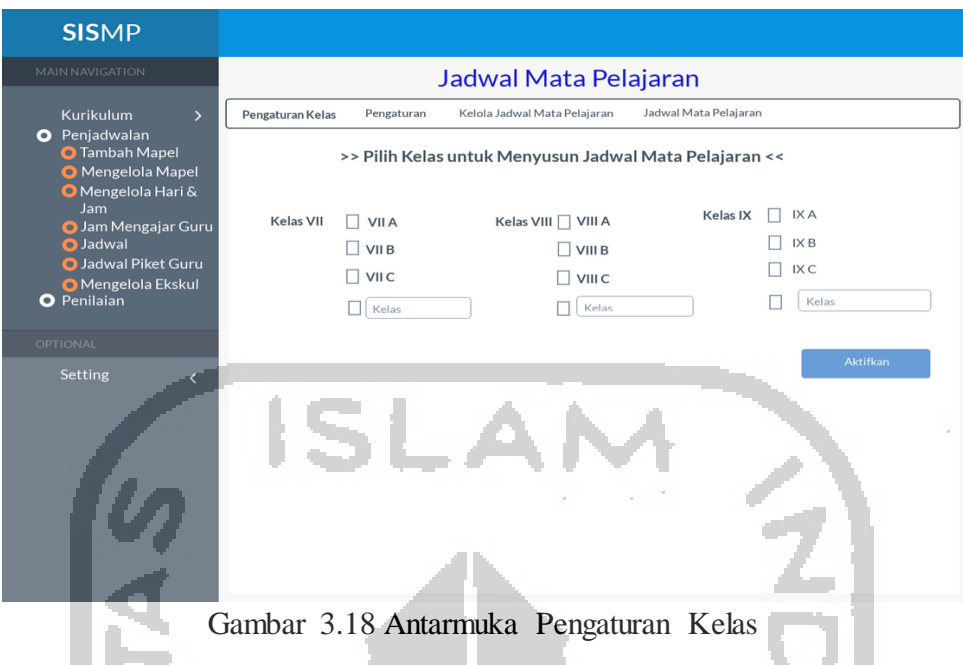

# **7. Halaman Pengaturan Jadwal Mata Pelajaran**

Pada tampilan submodul jadwal mata pelajaran ditambahkan halaman pengaturan yang menggabungkan tampilan untuk kelola jadwal prioritas dan khusus. Hal ini dikarenakan jadwal khusus dan prioritas seperti pengaturan yang harus dilakukan pertama kali untuk memudahkan dalam menyusun jadwal mata pelajaran harian selanjutnya. Pada halaman ini, admin kurikulum dapat mengatur jadwal khusus atau prioritas sesuai dengan kebutuhan dan keadaan pada sekolah masing-masing. Gambar 3.19 merupakan rancangan tampilan untuk pengaturan jadwal prioritas dan khusus.

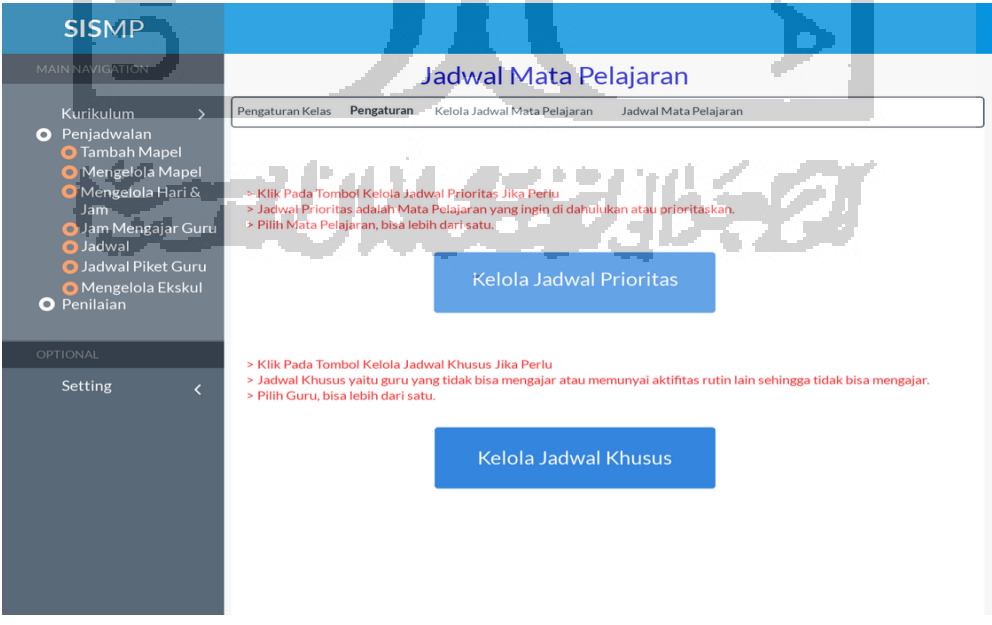

Gambar 3.19 Antarmuka Pengaturan Jadwal Mata Pelajaran

## **8. Halaman Kelola Jadwal Mata Pelajaran**

Pada Tampilan Kelola jadwal mata pelajaran cukup berbeda dari sebelumnya. Jika pada sistem sebelumnya kelola mata pelajaran disusun dalam bentuk tabel, maka pada kelola jadwal mata pelajaran ini disusun dengan tampilan berupa form. Disediakan beberapa yang perlu diisi yaitu tahun ajaran, jenjang, kelas, mata pelajaran dan guru, hari, dan juga jam belajar. Gambar 3.20 merupakan rancangan antarmuka untuk kelol jadwla mata pelajaran.

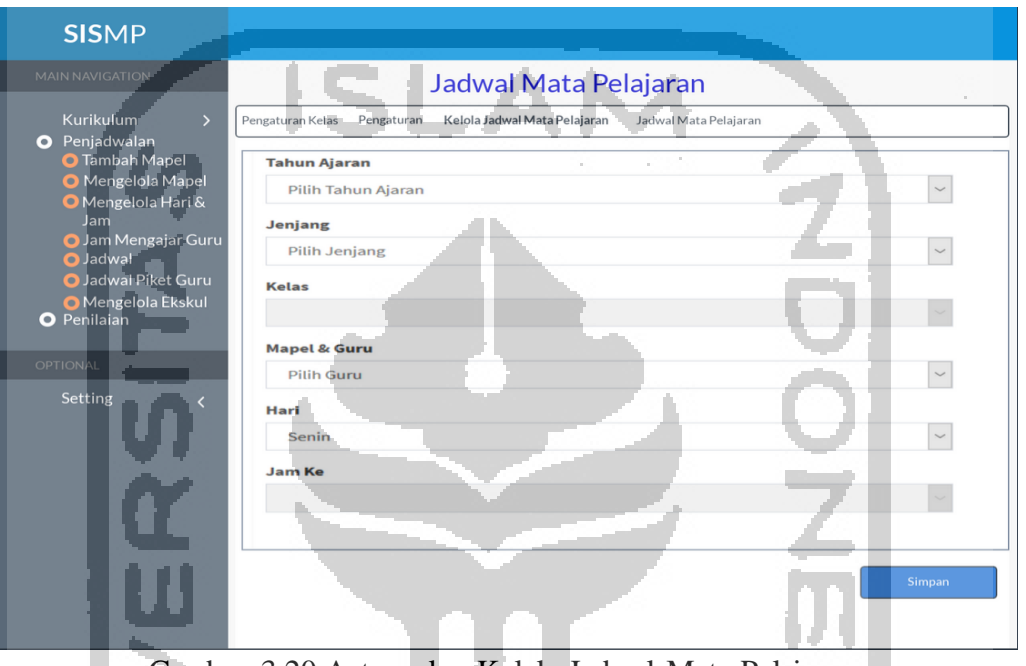

Gambar 3.20 Antarmuka Kelola Jadwal Mata Pelajaran

## **9. Halaman Jadwal Mata Pelajaran**

**STATISTICS** 

Pada Gambar 3.21 merupakan tampilan halaman jadwal mata pelajaran yang telah disusun. Berbeda dari tampilan sebelumnya, pada halaman jadwal mata pelajaran, jadwal ditampilkan tidak sekaligus, akan tetapi ditampilkan per kelas, sesuai dengan jenjang dan kelas yang diinputkan oleh pengguna. Selain itu pengguna juga dapat memilih untuk memunculkan sesuai hari yang diinginkan atau semua hari sekaligus. Hal ini karena lebih memudahkan pengguna dalam membaca jadwal karena tidak terlalu penuh.

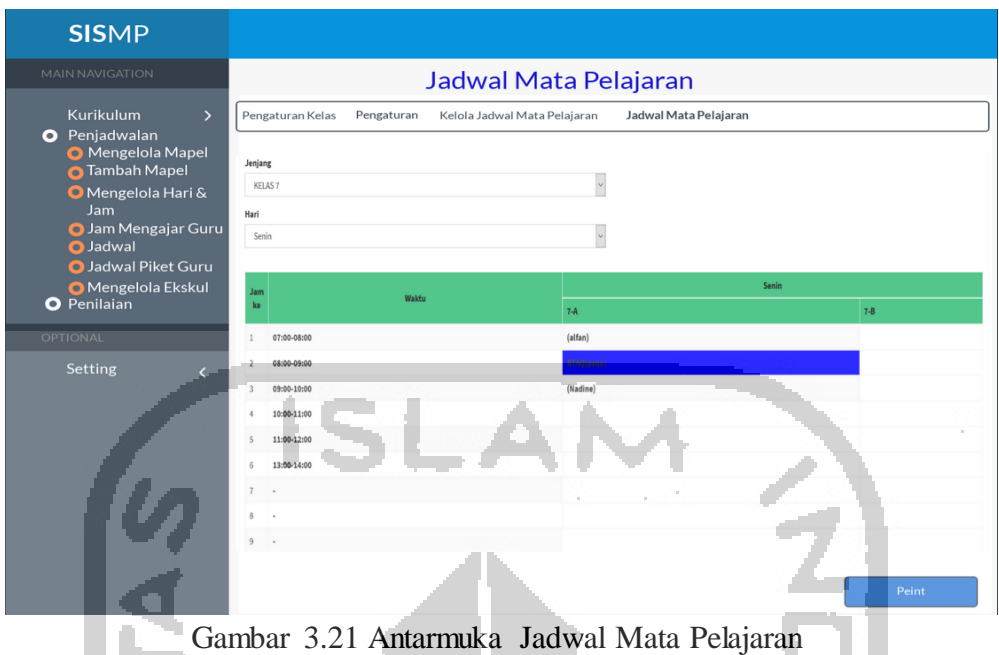

## **10. Halaman Pengaturan Hari Piket Guru**

 $\sim$ 

Halaman pada menu jadwal piket guru terdapat penambahan fitur yaitu pengaturan hari seperti yang ditunjukkan pada Gambar 3.22. Pada pengaturan hari ini, pengguna dapat mengaktifkan hari apa saja sesuai dengan hari aktif di sekolah masing-masing untuk dapat dikelola jadwal piket guru tanpa harus memunculkan semua hari. Hal ini karena tidak semua hari dari senin sampai minggu memang dibutuhkan untuk dibuat jadwal piket guru.

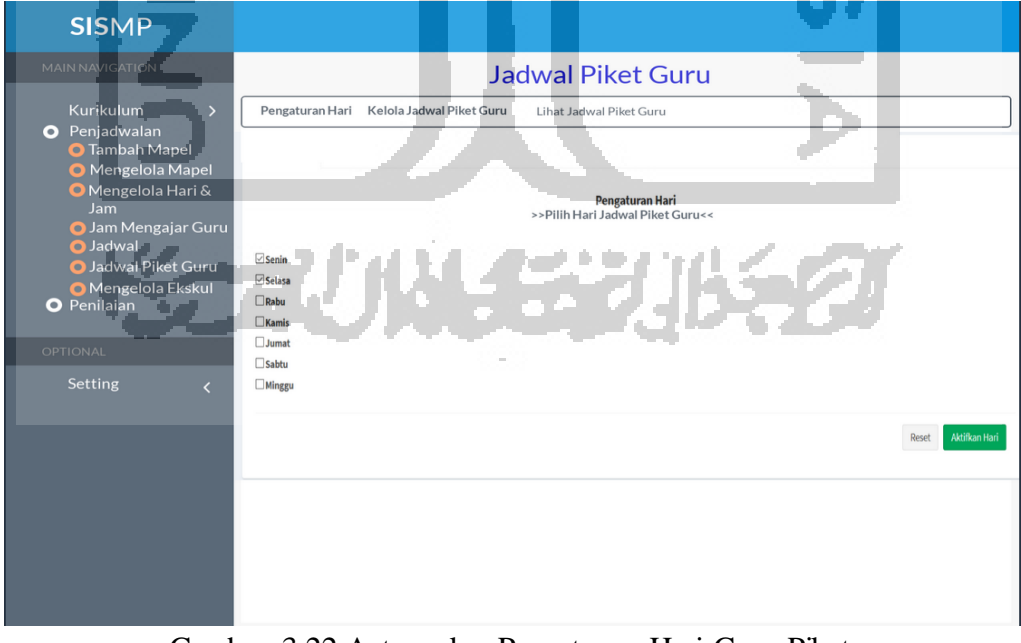

Gambar 3.22 Antarmuka Pengaturan Hari Guru Piket

#### **11. Halaman Kelola Jadwal Piket Guru**

Halaman jadwal piket guru pada Gambar 3.23 tidak jauh berbeda dari sebelumnya. Perpedaan terletak pada penambahan fitur yang membuat pengguna dapat menentukan sendiri jumlah tabel yang ingin dimunculkan sesuai dengan banyaknya jumlah guru piket setiap harinya di sekolah. Pengguna perlu menginputkannya terlebih dahulu sebelum mengisikan data pada bagian jumlah guru.

| <b>MAIN NAVIGATION</b>                        |                                      |                                                                  | <b>Jadwal Piket Guru</b> |                                            |                      |        |  |
|-----------------------------------------------|--------------------------------------|------------------------------------------------------------------|--------------------------|--------------------------------------------|----------------------|--------|--|
| Kurikulum                                     |                                      | Pengaturan Hari Kelola Jadwal Piket Guru Lihat Jadwal Piket Guru |                          |                                            |                      |        |  |
| <b>O</b> Penjadwalan<br><b>O</b> Tambah Mapel |                                      |                                                                  |                          |                                            |                      |        |  |
| Mengelola Mapel                               | Isikan Jumlah Guru Piket per Hari    |                                                                  |                          |                                            |                      |        |  |
| Mengelola Hari &<br>Jam                       | Pilih Jumlah Guru:<br>$\overline{5}$ |                                                                  |                          | Tahun Ajaran:<br>Semester ganjil 2017/2018 |                      |        |  |
| Jam Mengajar Guru                             |                                      |                                                                  |                          |                                            |                      |        |  |
| Jadwal-<br>Jadwal Piket Guru                  |                                      |                                                                  |                          |                                            |                      |        |  |
| Mengelola Ekskul                              | No. Senin<br>Selasa-                 | 7ab                                                              | Kamis                    | Jumat                                      | Sabtu                | Minggu |  |
| <b>O</b> Penilaian                            | $_{\small\vee}$<br>akmal             | $\vee$<br><b>Nadine</b><br>Noven                                 | Nadine                   |                                            | $\ddot{\phantom{0}}$ |        |  |
| <b>OPTIONAL</b>                               | Urfan                                |                                                                  |                          |                                            |                      |        |  |
| Setting<br>$\epsilon$                         | $\sqrt{3}$                           |                                                                  |                          |                                            |                      |        |  |
|                                               |                                      | $\sim$                                                           |                          |                                            |                      |        |  |
|                                               |                                      |                                                                  |                          |                                            |                      |        |  |
|                                               |                                      |                                                                  | $\backsim$ $\;$ $\;$     | $\check{}\;$<br>                           | $\vee$               |        |  |
|                                               |                                      |                                                                  |                          |                                            |                      |        |  |
|                                               |                                      |                                                                  |                          |                                            |                      |        |  |
|                                               |                                      |                                                                  |                          |                                            |                      |        |  |
|                                               | Submit                               |                                                                  |                          |                                            |                      |        |  |

Gambar 3.23 Antarmuka Jadwal Piket Guru

#### **12. Halaman Pengaturan Jadwal Tambahan**

Pada tampilan submodul jadwal tambahan, terdapat perbedaan dari sebelumnya yaitu dengan ditambahkan halaman pengaturan formulir untuk jadwal tambahan. Pada halaman pengaturan ini disediakan beberapa data yang umum digunakan untuk menyusun sebuah jadwal sederhana seperti jadwal tambahan. Pengguna dapat memilih untuk data apa saja yang ingin diaktifkan, sehingga hanya data tersebut yang akan dimunculkan pada tabmenu tambah jadwal tambahan untuk kemudian diisi dan disimpan. Beberapa komponen data yang disediakan pada pengaturan formulir seperti jenjang, hari, mata pelajaran, serta menentukan jenis jam mulai dan jam selesai. Gambar 3.24 merupakan antarmuka halaman pengaturan jadwal tambahan.

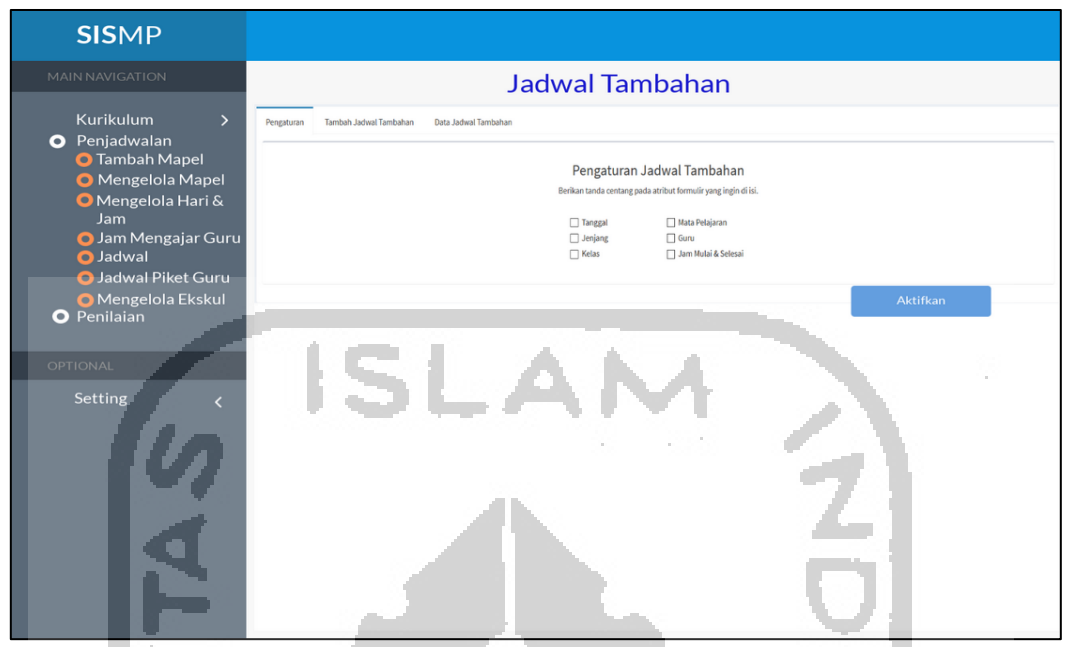

Gambar 3.24 Antarmuka Halaman Pengaturan Jadwal Tambahan

# **13. Halaman Pengaturan Ekstrakurikuler**

Pada tampilan submodul mengelola ekstrakurikuler seperti Gambar 3.25, terdapat perbedaan dari sebelumnya yaitu ditambahkan halaman pengaturan. Pada halaman pengaturan, pengguna dapat menentukan dan menambahkan jenis ekstrakurikuler sesuai dengan sekolah masing-masing.

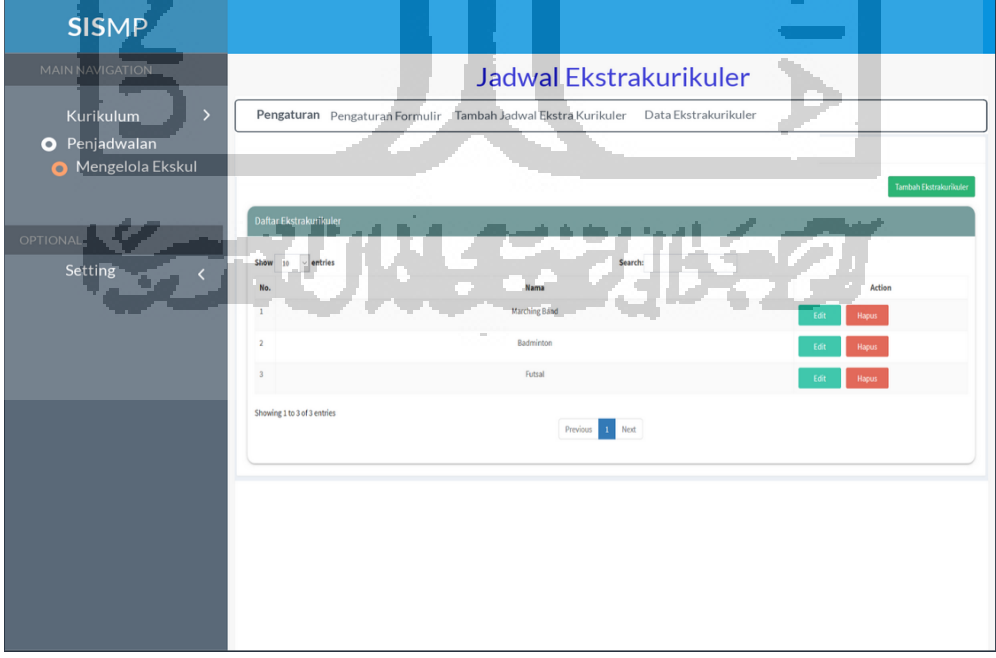

Gambar 3.25 Antarmuka Pengaturan Jadwal Ekstrakurikuler

#### **14. Halaman Pengaturan Form Jadwal Ekstrakurikuler**

Pada tampilan mengelola jadwal ekstrakurikuler dengan admin yaitu admin ekstrakurikuler, terdapat perbedaan dari sebelumnya yaitu dengan ditambahkan halaman pengaturan formulir untuk jadwal eksrakurikuler. Pada halaman pengaturan ini disediakan beberapa data yang umum digunakan untuk menyusun sebuah jadwal kegiatan ekstrakurikuler. Pengguna dapat memilih untuk data apa saja yang ingin diaktifkan, sehingga hanya data tersebut yang akan dimunculkan pada tabmenu tambah jadwal ekstrakurikuler untuk kemudian diisi dan disimpan. Beberapa komponen data yang disediakan pada pengaturan formulir seperti tanggal, hari, jenis ekstrakurikuler, pembimbing, serta menentukan jenis jam mulai dan jam selesai. Gambar 3.26 merupakan rancangan tampilan pengaturan formulir jadwal Ekstrakurikuler.

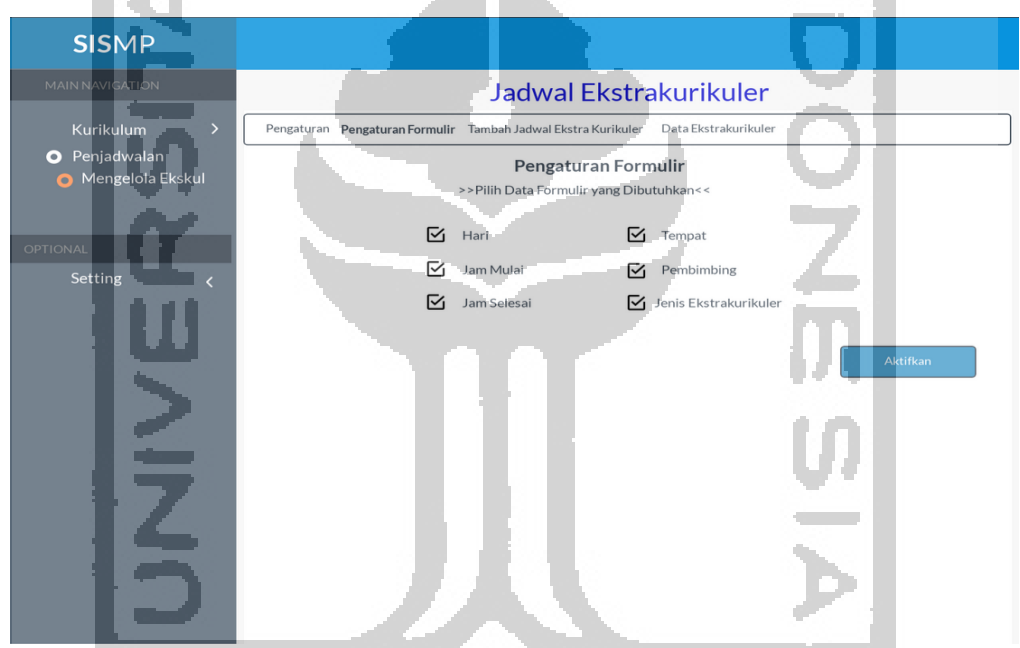

Gambar 3.26 Antarmuka Pengaturan Formulir Jadwal Ekstrakurikuler

## **15. Halaman Pengaturan Presensi Siswa**

Gambar 3.27 adalah tampilan pengaturan presensi untuk siswa. Pada pengaturan presensi disediakan pilihan-pilihan untuk dapat pengguna sesuaikan dengan kebutuhan. Disediakan jenis keterangan yang umumnya ada pada presensi, namun pengguna dapat memilih hanya beberapa untuk diaktifkan jika memang tidak menggunakan semuanya. Selain itu terdapat pilihan untuk jenis laporan presensi. Pengguna atau admin presensi dapat mengaktifkan satu atau beberapa jenis laporan presensi yang disediakan untuk nantinya ditampilkan. Jenis pilihan laporan presensi yang diberikana yaitu laporan per bulan, laporan per tahun, atau laporan per semester.

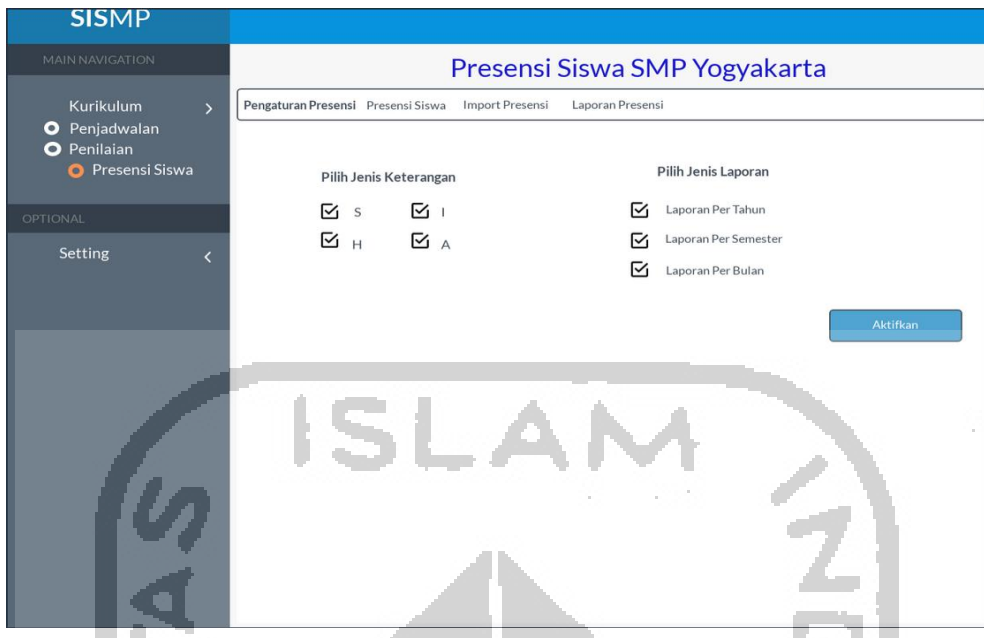

Gambar 3.27 Antarmuka Pengaturan Formulir Jadwal Ekstrakurikuler

# **3.3 Rancangan Pengujian Sistem**

 $\sim$ 

Pengujian pada sistem ini dilakukan dengan beberapa cara. Pertama, pengujian dilakukan dengan cara mengujikan langsung sistem tersebut kepada beberapa aktor yang berperan sebagai peserta pengujian. Tujuannya yaitu untuk mengetahui sejauh apa tingkat performa dari sistem yang telah dikembangkan berdasarkan dari komentar peserta pengujian setelah menguji cobakan sistem. Kedua, pengujian dilakukan dengan metode SUS yang merupakan kepanjangan dari *System Usability Scale*. Pengujian yang dilakukan merujuk pengujian pada penelitian sebelumnya oleh (Pertiwi, 2018) dan (Siddiq, 2017). Metode SUS dilakukan untuk mengetahui kekurangan sistem, kelebihan sistem, serta mengetahui tingkat usabilitas sistem. Peserta pengujian akan diberikan kuisioner berisi beberapa pertanyaan terkait sistem, kemudian diminta untuk memberikan jawaban pada kuisioner yang tersedia mulai dari sangat tidak setuju hingga sangat setuju atau dengan skala antara 1 sampai 5. Hasil dari isian kuisioner dari setiap peserta pengujian akan dihitung dengan ketentuan sebagai berikut:

- 1. Skor setiap pertanyaan yang didapatkan di nomor ganjil akan dikurangi 1.
- 2. Skor akhir pada pertanyaan nomor genap didapatkan dari nilai 5 yang dikurangkan dengan skor pertanyaan dari peserta pengujian.
- 3. Hasil akhir untuk skor SUS dihitung dengan menjumlahkan skor akhir setiap pertanyaan kemudian dikalikan dengan 2,5.